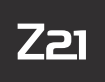

Modellbahnsteuerung

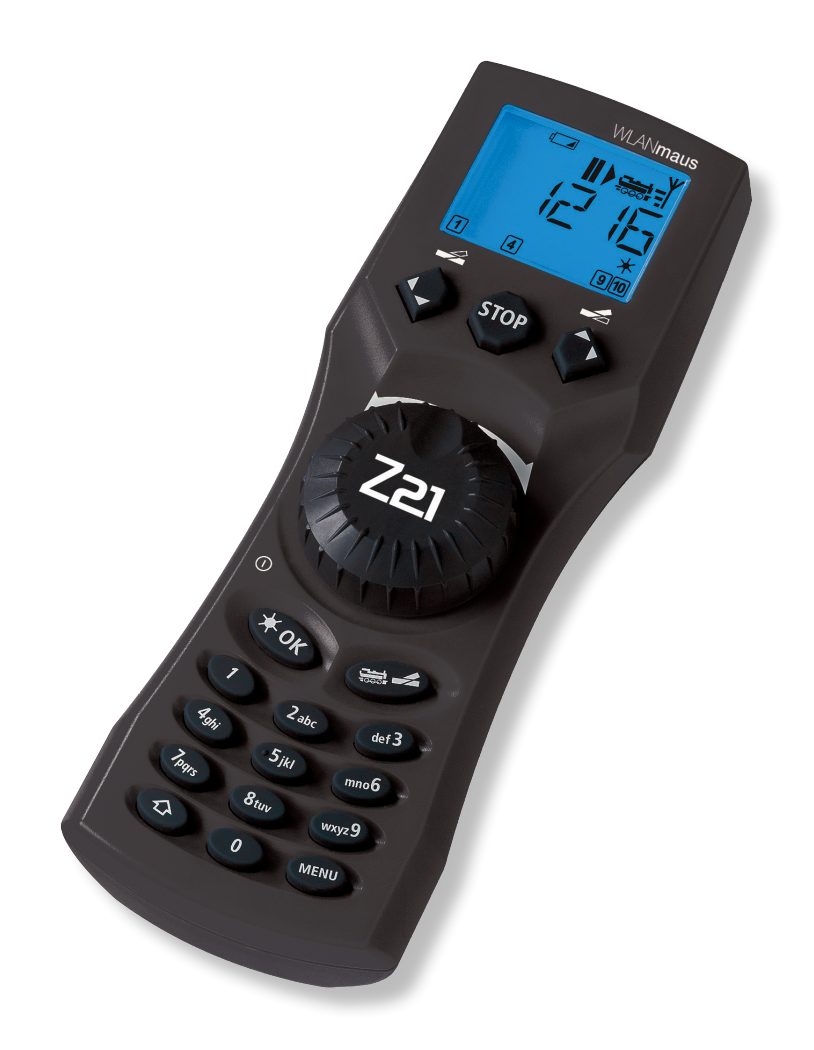

WWW.Z21.EU

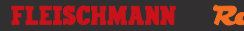

## WLAN**maus Kurzübersicht / Overview / en un clin d'oeil**

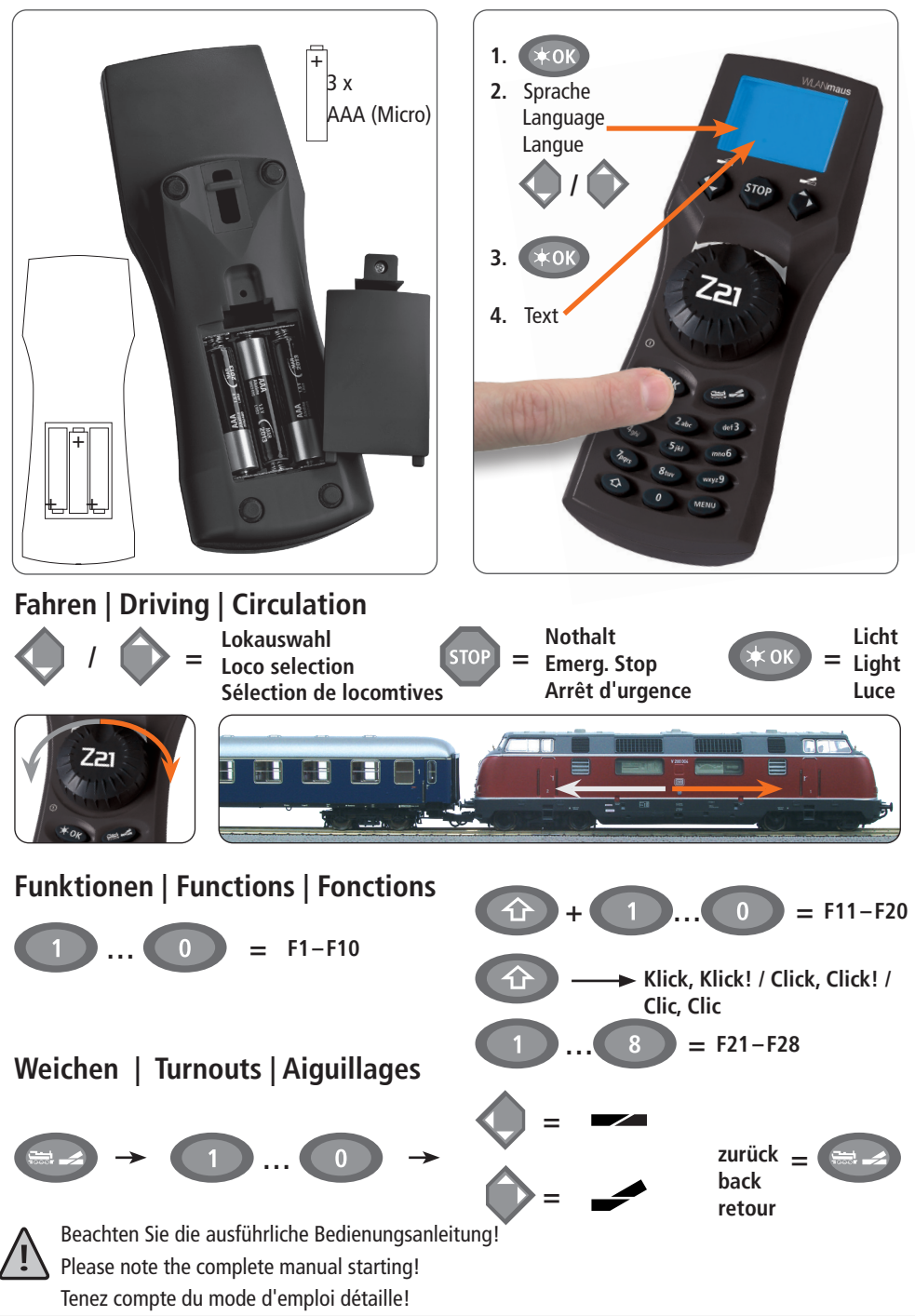

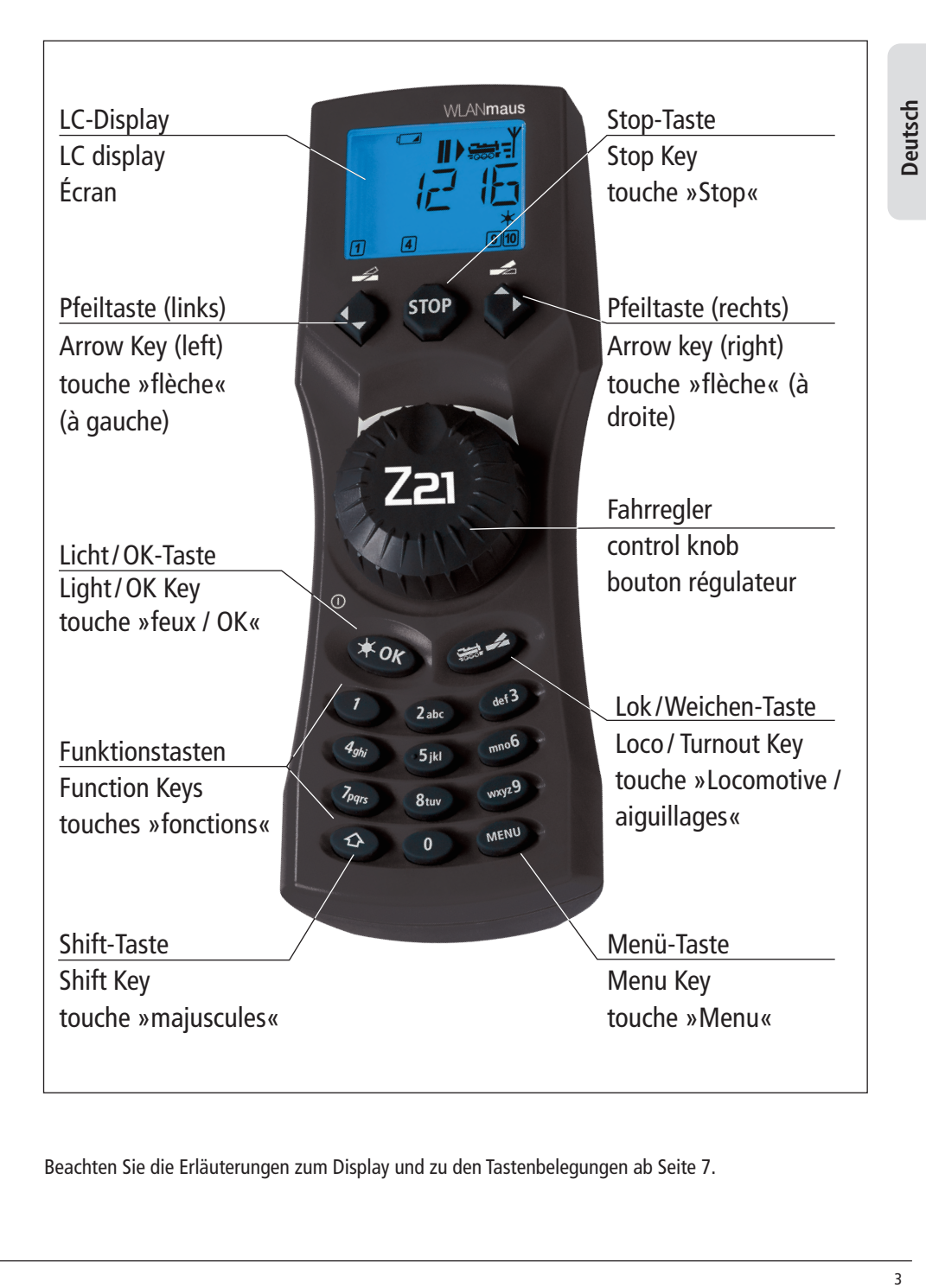

Beachten Sie die Erläuterungen zum Display und zu den Tastenbelegungen ab Seite 7.

## **Inhaltsverzeichnis**

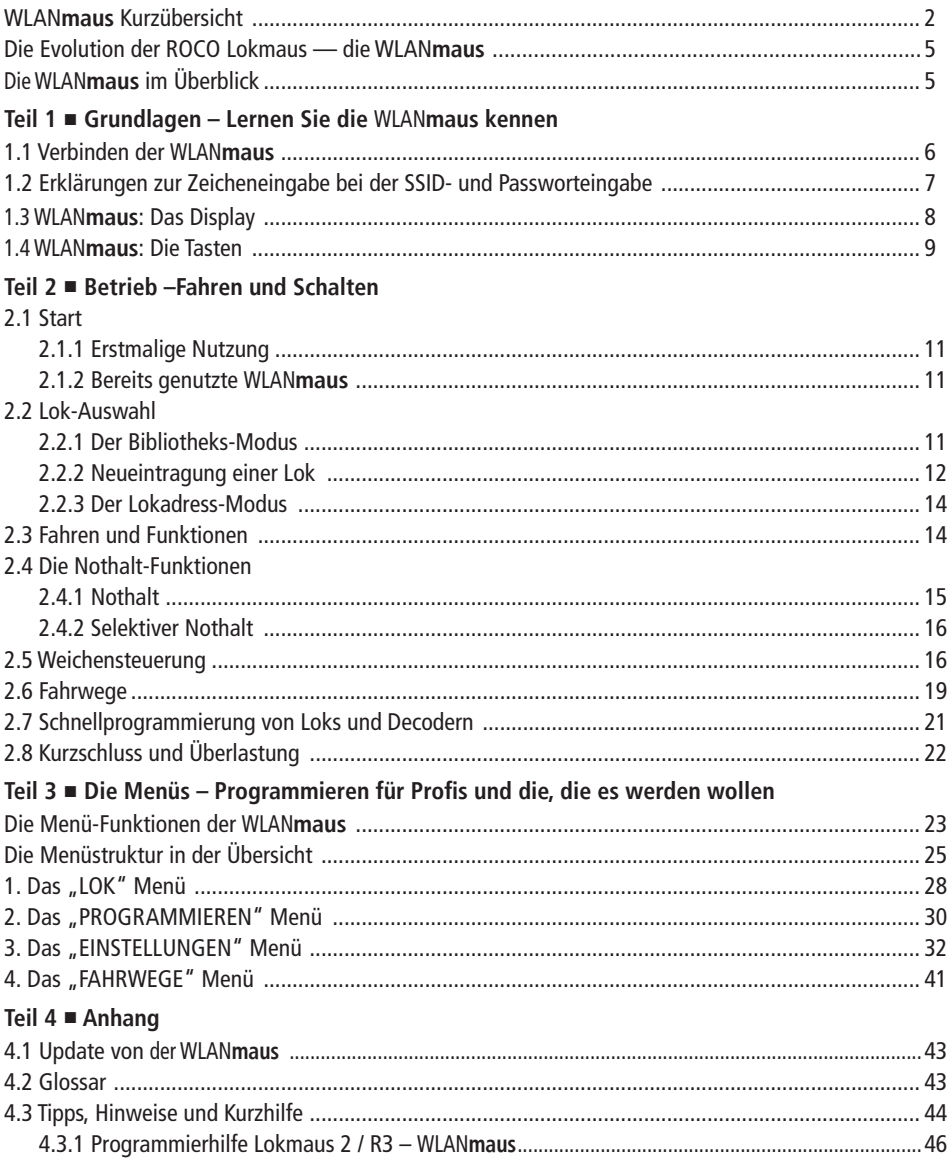

#### **Hinweise zur Anleitung**

Ein "→" vor einem Wort verweist auf eine Erläuterung im "Glossar" im fünften Teil des Handbuches.

"+" in den Skizzen bedeutet, die beiden erwähnten Tasten gleichzeitig zu drücken.

- "/" in den Skizzen steht für die Auswahl, eine der beiden erwähnten Tasten zu drücken.
- Das rote Dreieck " > " in den Skizzen symbolisiert eine elektrische Trennung der Schiene.

## **Die Evolution der ROCO Lokmaus — die** WLAN**maus**

Die WLAN**maus** ist die optimale Ergänzung zu Ihrer Z21. Sie vereinigt die Funktionalität der legendären Lokmaus mit dem Komfort einer ausgewachsenen Digital-Zentrale. Ob Sie die WLAN**maus** nur als komfortablen Fahrregler nutzen, oder Ihre Lokdecoder und Weichen umfassend programmieren wollen, das übersichtliche Design in Verbindung mit der einfachen Bedienung macht die WLAN**maus** zu einem Maßstab für digitale Modellbahnsteuerungen.

Unser Ziel war es, auch diese Lokmaus so zu gestalten, dass ein intuitives Bedienen ermöglicht wird. Selbst die vielen neuen Funktionen, die diese Lokmaus der neuesten Generation erhalten hat, können einfach gesteuert werden. Was die WLAN**maus** alles kann, möchten wir Ihnen in diesem Handbuch vorstellen.

Um dieses Handbuch nicht unübersichtlich werden zu lassen, ist es in mehrere Teile untergliedert. So muss ein Anwender, der die WLAN**maus** nur zum Spielen einsetzen möchte, nicht das gesamte Handbuch durchlesen, er kann sich auf das Lesen des ersten Teils beschränken.

Dieser erste Teil des Handbuches befasst sich mit den wichtigsten Grundlagen zum Anschluss und zur Bedienung der WLAN**maus**. Anwender, die die vielfältigen Möglichkeiten der WLAN**maus** zum Programmieren nutzen möchten, finden im zweiten Teil alles, was sie dazu wissen müssen. Ein Glossar erläutert einige wichtige Digital-Modellbahnen immer wieder begegnen können.

Wir wünschen Ihnen viel Spaß bei der Lektüre dieses Handbuches und natürlich mit der WLAN**maus**.

Ihre Modelleisenbahn GmbH

**Info:** "Z21" in der Bedienungsanleitung meint sowohl die Z21 (schwarz) als auch z21 (weiß) und z21start (weiß) mit WLAN-Package.

## **Die** WLAN**maus im Überblick**

#### **Das Konzept**

- **▪** ergonomische Form für Ein-Hand-Bedienung
- **▪** großes, hintergrundbeleuchtetes LC-Display mit mehrspachiger Menüführung
- **▪** einfache Einstellung von Geschwindigkeit und Fahrtrichtung der Lokomotive über den Drehregler
- **▪** Rastung der 0-Stellung des Drehreglers
- **▪** perfekte Ergänzung zu Ihrer Z21
- das ROCO Digital-System ist ausbaubar auf bis zu 31 Eingabe-Geräte wie weitere Lokmäuse / multi**MÄUSE /** WLAN**mäuse**, RouteControl usw.
- **▪** Zukunftssicher durch Updatemöglichkeiten

#### **Die Möglichkeiten**

- **▪** Verwaltung von 9.999 Lokadressen, wahlweise über Lokbibliothek oder Lokadresse
- **▪** alphanumerische Loknamen-Anzeige mit Lokdatenbank für 100 Loks und Einträge (je 10 Zeichen)
- **▪** Steuerung der Loks mit 14, 28 oder 128 Fahrstufen, individuell für jede Lok einstellbar
- Steuerung von Licht und 28 Zusatzfunktionen bei Lokomotiven
- **▪** Steuerung von bis zu 2.048 Magnetartikel- (Weichen-) Adressen
- **▪** Konfigurationsvariablen (DCC-CVs 1 –1024, Wertebereiche 0 –255) auslesen und schreiben

#### **Sicherheit**

- **▪** Stabile Funkverbindung durch digitalen Funkstandard "WLAN" IEEE 802.11 mit 2,4 GHz
- **▪** Nothalt mit Abschalten der gesamten Anlage, selektiver Nothalt für die ausgewählte Lok
- **▪** Kindersicherung für Funktionen, die Kindern Probleme bereiten könnten (z. B. Programmieren)

## **Teil 1 ▪ Grundlagen**

## **1.1 Verbinden der** WLAN**maus**

#### **Sie benötigen:**

- **▪** WLAN**maus** (3x Batterien oder Akkus des Typs AAA (Micro)).
- **▪** Z21, z21, oder z21start mit Schaltnetzteil.

**Wichtig:** Beachten Sie, dass Ihre z21start mittels z21 Freischaltcode freigeschalten sein muss. Der Freischaltcode ist in Roco Art. 10814 oder 10818 enthalten.

**■ Z21-WLAN-Router oder einen eigenen WLAN-Router für die Z21 konfiguriert.** 

Welche Geräte Sie noch an die Z21 anschließen können finden Sie in der Z21-Bedienungsanleitung.

#### **Bitte beachten Sie vor Beginn der Anschlussarbeiten unbedingt die folgenden Hinweise:**

Bei der Verwendung von Fremdkomponenten zusammen mit ROCO- und /oder Fleischmann-Komponenten besteht keine Gewährleistung bei Beschädigungen oder Fehlfunktionen. Der Anspruch auf Gewährleistung erlischt auch durch Öffnen der Gehäuse von WLAN**maus** (ausser Batteriefach).

Alle Anschlussarbeiten führen Sie bitte nur bei abgeschalteter Betriebsspannung durch. Arbeiten Sie vorsichtig und achten Sie beim Anschluss an das Gleissystem darauf, dass auf keinen Fall Kurzschlüsse entstehen! Ein falscher Anschluss kann die Digitalkomponenten zerstören. Lassen Sie sich gegebenenfalls von Ihrem Fachhändler beraten.

Auf keinen Fall dürfen Sie parallel zur Digitalsteuerung einen normalen Trafo an den gleichen Stromkreis anschließen. Dadurch kann die Z21 zerstört werden!

Die bisherigen ROCO-Verstärker 10761 und 10764 können nicht in Kombination mit der WLAN**maus** und der Z21 verwendet werden.

Die WLAN**maus** wird durch 3 Batterien des Typs AAA (Micro) à 1,5 Volt oder 3 Akkus gleicher Bauart à 1,2 Volt mit Strom versorgt. Achten Sie beim Einlegen der Batterien oder Akkus auf die Polarität und gleichen Ladezustand!

- 1. Platzieren Sie Ihren WLAN-Router zentral auf der Anlage, so dass sich zwischen ihm und der WLAN**maus** keine Trennwände befinden, die die WLAN-Verbindung stören könnten. Verbinden Sie den WLAN-Router mit Ihrer Z21.
- 2. Schrauben Sie das Batteriefach auf der Rückseite der WLAN**maus** auf, rasten Sie die Sperrklinke aus und legen Sie die Batterien oder Akkus ein. Achten Sie dabei unbedingt auf die Polarität! Schrauben Sie das Batteriefach anschließend wieder zu.
- 3. Drücken Sie die **OK**-Taste, um die WLAN**maus** einzuschalten. Wählen Sie nun die Sprachversion aus, indem Sie die Pfeiltasten betätigen. Drücken Sie erneut **OK**-Taste
- 4. Soll die WLANmaus ausgeschaltet werden, drücken Sie die MENU-Taste gemeinsam mit der  $*$ OK-Taste.

#### **Erstmaliges Einschalten:**

Beim erstmaligen Einschalten der WLAN**maus** werden Sie aufgefordert die WLAN-Informationen Ihres WLAN-Routers einzugeben.

- 1. Display-Anzeige "SSID?" → Weiter mit **\*OK**-Taste..
- 2. Display-Anzeige "SUCHEN" → Weiter mit **\*OK**-Taste.. Die WLANmaus sucht die verfügbaren WLAN-Netze in Ihrer Nähe und zeigt Ihnen diese an.

Sollte Ihr Netzwerk nicht in der Ergebnisliste aufscheinen, brechen Sie den Vorgang durch die STOP-Taste ab. Die manuelle Netzwerkeingabe finden Sie im Kapitel 3.6.1, Seite 35

- 3. Wählen Sie mit den Pfeiltasten Ihr gewünschtes WLAN-Netz aus und bestätigen Sie mit der **\*OK**-Taste.
- 4. Display-Anzeige "PWD?" → Weiter mit **\*OK**-Taste.
- 5. Geben Sie das WLAN-Passwort ein → Weiter mit  $*$  OK-Taste.
- 6. Die WLANmaus startet neu und verbindet sich mit Ihrem WLAN-Router.

**Info:** Ein Ändern der WLAN-Informationen ist jederzeit möglich (siehe Kapitel 3.6, Seite 35)

## **1.2 Erklärungen zur Zeicheneingabe bei der SSID- und Passworteingabe:**

Die Zeicheneingabe über die Tastatur erfolgt ähnlich wie die SMS-Eingabe auf Handys.

Erklärung anhand eines Beispielpasswort: 5cFfZw!7

- **"5"**: Die Zahl 5 wird durch 4-maliges Drücken der Taste 5 erreicht (die Zeichen J K L werden durchlaufen).
- **"c"**: Der kleine Buchstabe c wird durch 3-maliges Drücken der Taste 2 erreicht (die Zeichen A B werden durchlaufen).
- **"E"**: Der große Buchstabe F wird durch Aktivieren (Drücken) der  $\hat{U}$ -Taste und 3-maliges Drücken der Taste 3 erreicht.
- **"f"**: Der kleine Buchstabe f wird durch Deaktivieren (Drücken) der -Taste und 3-maliges Drücken der Taste 3 erreicht.
- **"Z**": Der große Buchstabe Z wird durch Aktivieren (Drücken) der  $\hat{U}$ -Taste und 4-maliges Drücken der Taste 9 erreicht.
- **"** w": Der kleine Buchstabe w wird durch Deaktivieren (Drücken) der  $\hat{\tau}$ -Taste und 1-maliges Drücken der Taste 9 erreicht.
- **"!"**: Das Sonderzeichen ! wird durch 4-maliges Drücken der Taste 1 erreicht.
- **"7"**: Die Zahl 7 wird durch 5-maliges Drücken der Taste 7 erreicht.

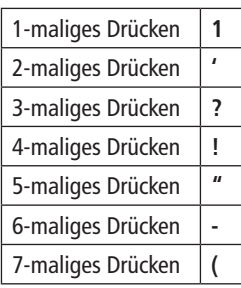

**Sonderzeichen über Taste 1** (20 Zeichen sind möglich)**:**

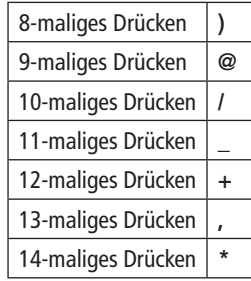

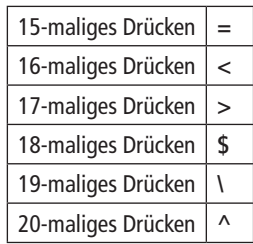

#### **Sonderzeichen über Taste 0** (20 Zeichen sind möglich**:**

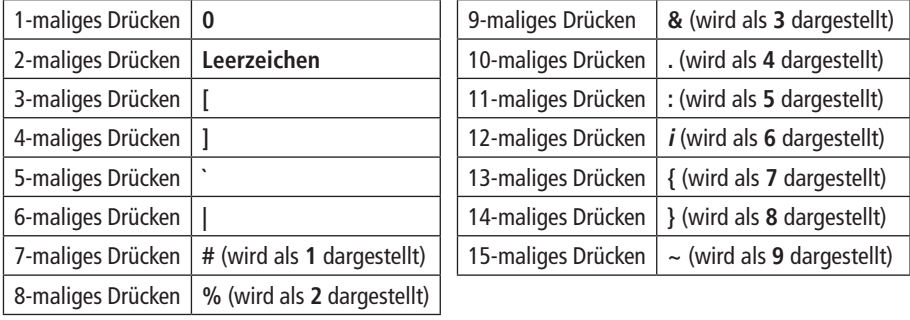

## **1.3** WLAN**maus: Das Display**

Alle Funktionen der WLAN**maus** können Sie über das große hintergrundbeleuchtete LC-Display kontrollieren. Wir stellen Ihnen die Symbole vor.

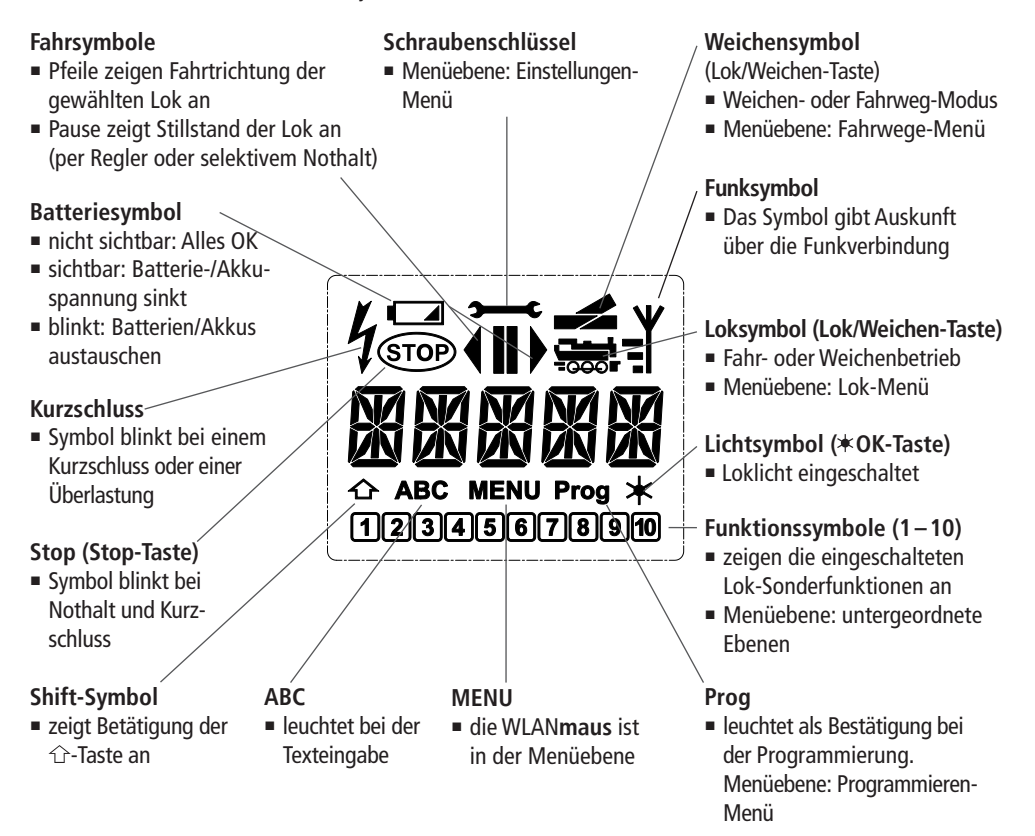

Ein komplett angezeigtes Funksymbol im Display zeigt eine optimale Verbindung zum WLAN-Router an. Je schlechter die Verbindung wird, desto weniger der drei Balken sind sichtbar.

Bei sehr schlechter Funkverbindung ist nur noch das Antennensymbol zu sehen. Es kann durchaus sein, dass Funktionen nicht mehr sicher ausgeführt werden.

Besteht überhaupt keine Funkverbindung mehr zwischen der WLAN**maus** und dem WLAN-Router, blinkt das Antennensymbol. Es werden keine Lok-Infos (Richtungssymbol, F-Tasten) mehr angezeigt.

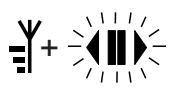

딬

Antennensymbol + blinkende Pfeile/Pause: WLAN-Verbindung ok, jedoch keine Kommunikation mit der Z21. Ursachen:

- **▪** Z21 ist nicht eingeschaltet.
- Z21 ist nicht richtig am WLAN-Router angeschlossen.
- **▪** Z21-IP nicht korrekt, (siehe Teil 3 Kapitel 3.6.3, Seite 35).

**Deutsch** 

## **1.4 Die Tasten**

Zu dem übersichtlichen Konzept der WLAN**maus** gehört die Reduzierung der Tasten auf eine sinnvolle Anzahl. Alle für den Spielbetrieb notwendigen Funktionen sind überwiegend direkt über die jeweiligen Tasten abrufbar, die wir Ihnen hier vorstellen wollen. Beachten Sie dazu auch Fig. 1 auf Seite 5.

#### **Hinweise:**

- **▪** Die Pfeiltasten haben wie alle anderen Tasten auch trotz zweier aufgedruckter Pfeile jeweils nur eine einfache Druckfunktion.
- Bei Kombinationen aus 企-Taste und einer anderen Taste muss die 企-Taste wie bei einer Computer-Tastatur – etwas früher gedrückt werden. Gleiches gilt auch für die MENU-Taste.
- Alle Tastenkombinationen mit dem Hinweis: " in Kombination mit –" sind für die Anwender interessant, die die WLAN**maus** nicht nur zum Fahren und Schalten nutzen wollen.

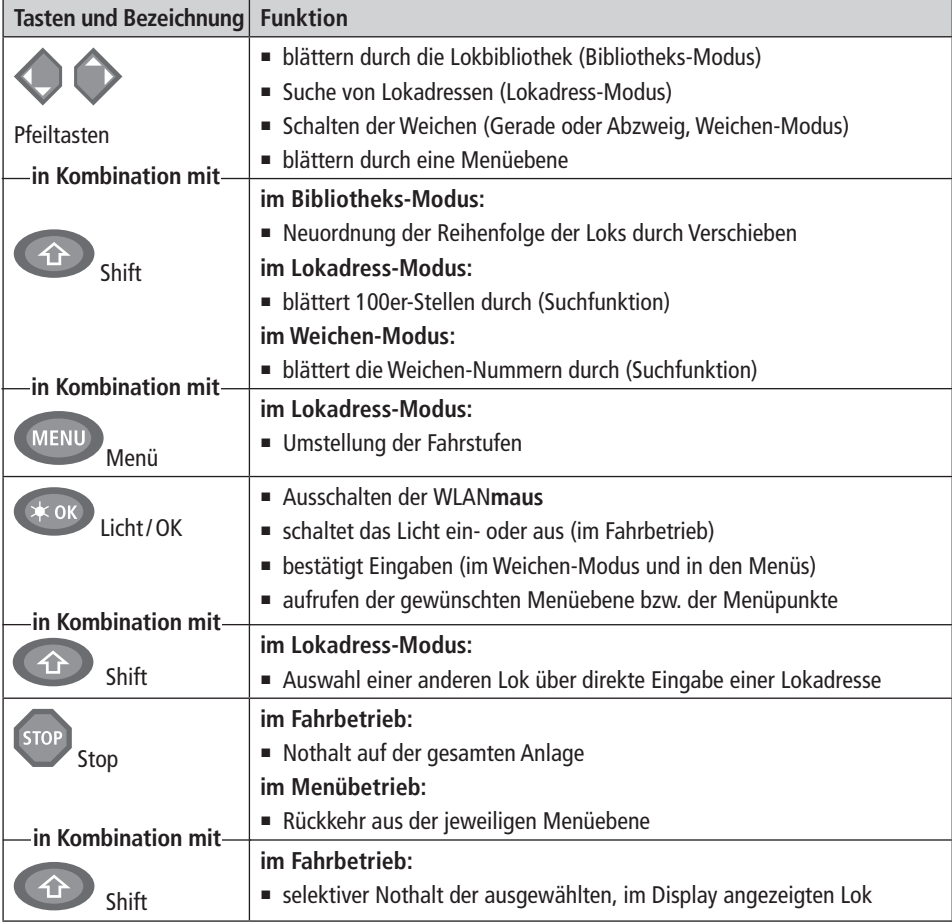

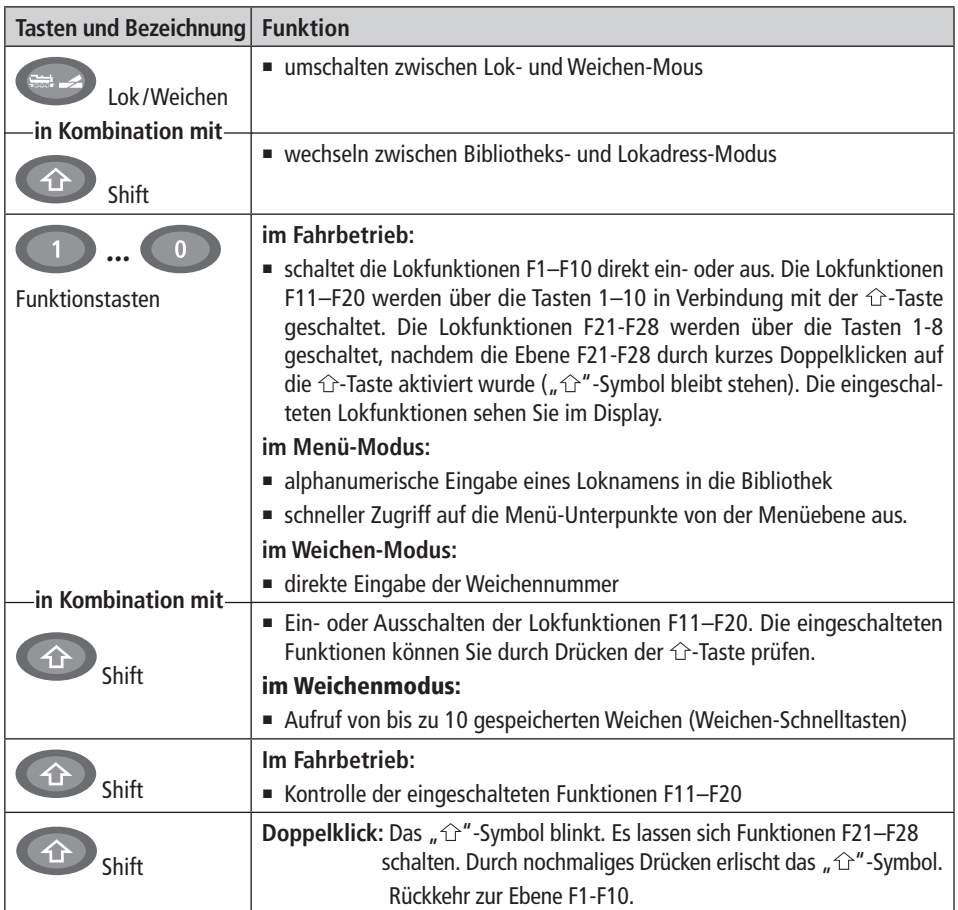

Für Anwender, die die umfangreichen Menü-Funktionen der WLAN**maus** nutzen wollen. **Hinweis:** Alles Wissenswerte zu den Programmierfunktionen finden Sie ab Seite 27

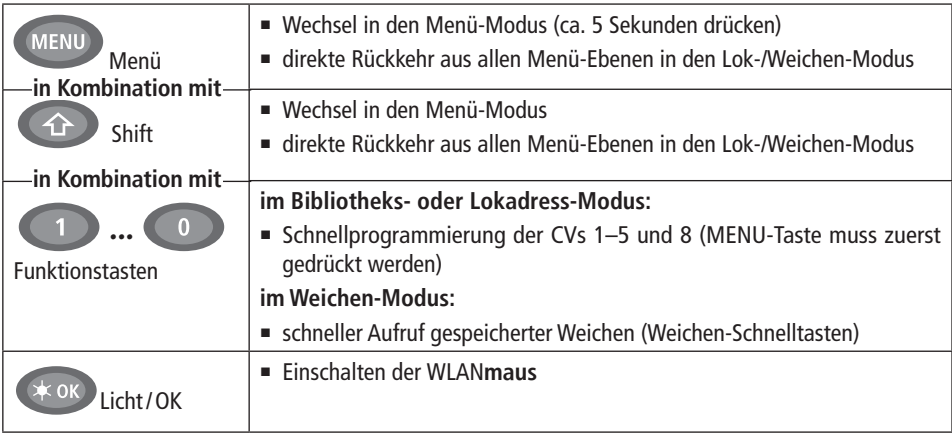

## **Teil 2 ▪ Betrieb – Fahren und Schalten**

Trotz ihrer vielen Möglichkeiten ist die WLAN**maus** leicht und intuitiv bedienbar. Ein Konzept, das von ROCO schon mit den Lokmäusen der ersten, zweiten und dritten Generation erfolgreich eingeführt und mit der WLAN**maus** fortgesetzt wurde. Im Folgenden zeigen wir Ihnen an Hand praktischer Beispiele die Bedienung der WLANmaus. Sollten bei der Bedienung Probleme auftreten, finden Sie ab Seite 34 "Tipps, Hinweise und Kurzhilfe".

### **2.1 Start**

Nach dem Einschalten der WLAN**maus** über die **OK**-Taste zeigt das Display den animierten Schriftzug "WLANMAUS". Anschließend geht die WLAN**maus** in den Fahrbetriebs-Modus und zeigt die erste Lok an.

#### **2.1.1 Erstmalige Nutzung**

Beim erstmaligen Verbinden der WLAN**maus** befindet sich nur eine Lok (Adresse 3) in der Bibliothek (Werkseinstellung: Bibliotheks-Modus). Das Display zeigt das Loksymbol, das Stillstandssymbol "**II**" (d. h. die Lok steht) zusammen mit dem rechten Fahrtrichtungspfeil und den Schriftzug "LOK 1". Sie können sofort mit der Lok fahren.

#### **2.1.2 Bereits** genutzte WLAN**maus**

Haben Sie die WLAN**maus** schon in Betrieb gehabt, wird nach dem Einschalten immer die zuletzt gesteuerte Lok im jeweiligen Modus – Bibliothek oder Lokadresse – angezeigt.

Beim Durchblättern mit den Pfeiltasten werden Ihnen die augenblicklichen Einstellungen des Fahrbetriebes – also Fahrtrichtung, Lokname oder Lokadresse, gewählte Funktionen – angezeigt.

### **2.2 Lok-Auswahl**

Die WLAN**maus** hat zwei Möglichkeiten der Lok-Auswahl:

- **▪** über den werksseitig eingestellten Bibliotheks-Modus: siehe das folgende Kapitel 2.2.1,
- **▪** über den Adress-Modus, d. h. direkt über die Lokadresse: siehe Kapitel 2.2.2.

#### **Wechsel zwischen Bibliotheks- und Lokadress-Modus** +

#### **2.2.1 Der Bibliotheks-Modus**

Die Lokbibliothek ist eine Datenbank, die Ihnen die Möglichkeit bietet, 100 Loks mit Namen (10-stellig), Lokadresse und den gewünschten Fahrstufen zu speichern. Ein in die WLAN**maus** integriertes Laufschrift-Programm stellt Ihnen alle Menü-Namen, die mehr als 5 Buchstaben haben, als laufende Schrift dar.

Alle Eintragungen werden dabei nur in der WLAN**maus** gespeichert, nicht jedoch im Lokdecoder. Die Decoder-Lokadresse muss daher immer über die "CV1" geändert werden (siehe Kapitel 2.7 **"Schnellprogrammierung"** auf Seite 21). Die Änderung in der Bibliothek reicht nicht aus.

**Displayanzeige** (im Bild rechts z. B. ein ICE der 2. Baureihe):

- **E** Lokbezeichnung (hier "ICE-2") und Loksymbol,
- **▪** Fahrtrichtung (hier: die Lok stand bzw. steht, der Pfeil zeigt die letzte Fahrtrichtung an,
- **▪** Licht (hier: die Beleuchtung der Lok ist eingeschaltet),
- **▪** F1 und F4 (hier: die aktivierten Funktionen der Lok).

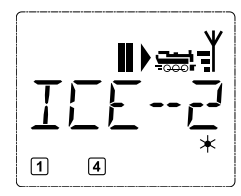

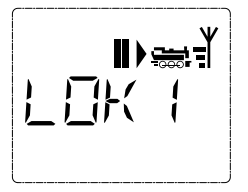

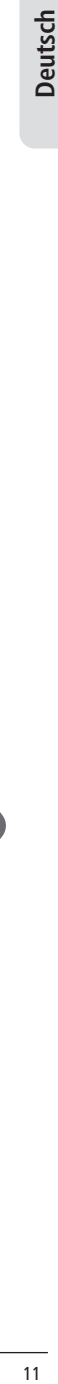

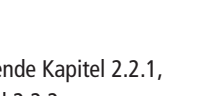

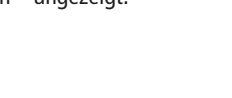

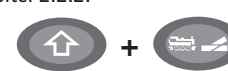

Aufrufen von anderen, bereits in die Bibliothek aufgenommenen Loks ("Blättern")

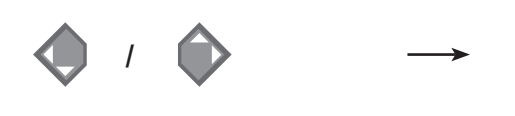

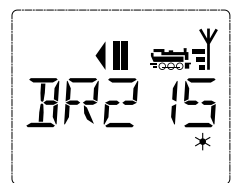

Die **Sortierung** der Loks in der Bibliothek erfolgt in der Reihenfolge der Eingabe. Sie können diese Reihefolge selbstverständlich ändern:

## Lok auswählen  $\longrightarrow$   $\left(\begin{matrix} 4 \\ 1 \end{matrix}\right)$  +  $\longrightarrow$  oder

Diese Tastenkombinationen (gleichzeitig drücken) verschieben die Lok in der Bibliothek nach oben oder unten. Sie können die neu geordnete Bibliothek mit den Pfeiltasten prüfen.

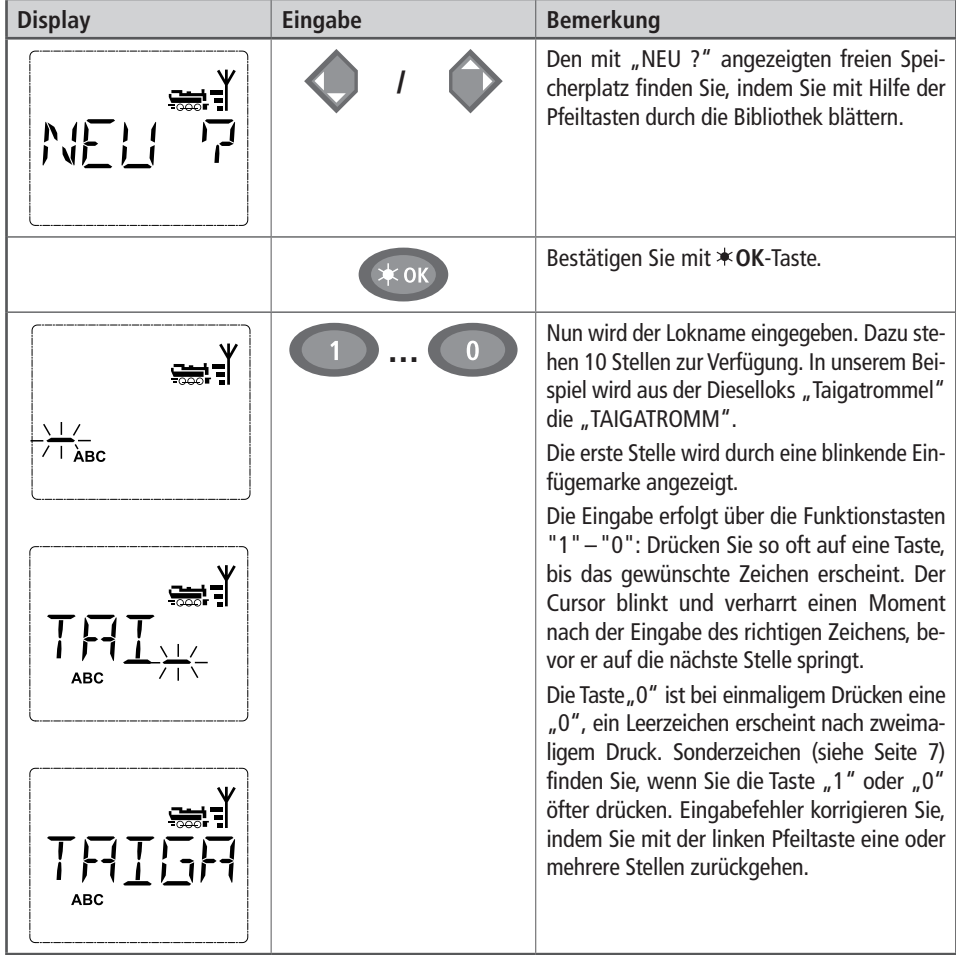

2.2.2. Neueintragung einer Lok (hier z. B. die Diesel-Lok der DR-Baureihe 120 "Taigatrommel"):

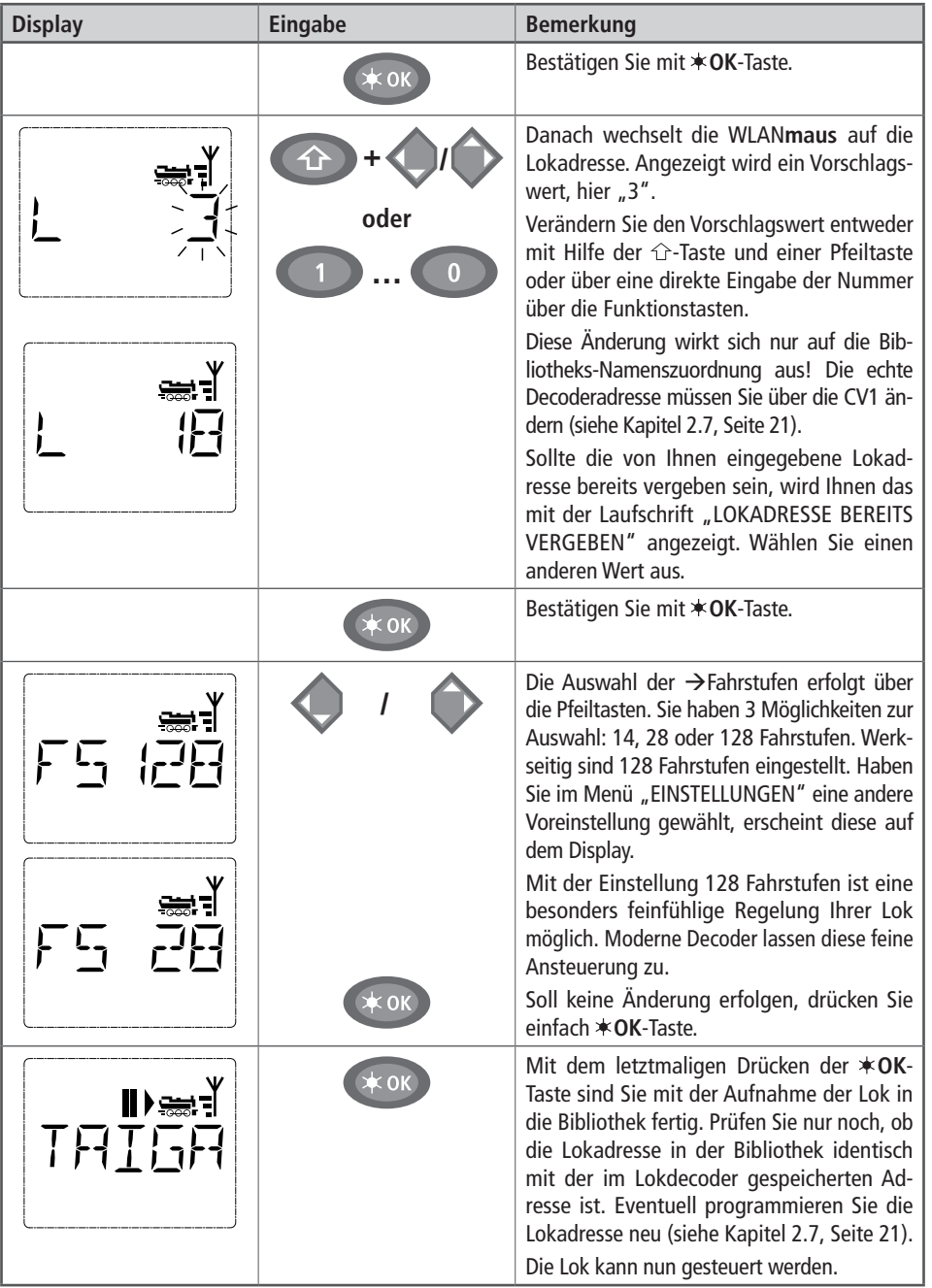

**Deutsch** 13 **Deutsch**

#### **2.2.3 Der Lokadress-Modus**

Die WLAN**maus** bietet Ihnen auch die Möglichkeit, Ihre Loks einfach nur über die Decoder-Adresse zu steuern. Das Display zeigt Ihnen dabei die Lokadresse mit voran gestelltem "L" – hier die Lokadresse 36, das Loksymbol sowie die ausgewählten Funktionen.

Eine andere Lok(-adresse) können Sie über zwei verschiedene Möglichkeiten auswählen:

 $\sqrt{2}$ 

- **▪** mit Hilfe der Pfeiltasten,
- direkt über die Nummerneingabe mit den Funktionstasten, nachdem Sie die 企-Taste und die **\*OK-Taste gleichzeitig gedrückt haben (das "L" muss nicht eingegeben werden).**

Änderungen der Fahrstufen können Sie entweder im Menü "LOK" > "BEARBEITEN" vornehmen (siehe Teil 3 "Die Menüs"), oder mit Hilfe der Tastenkombination MENU und einer Pfeiltaste. Die Umstellung erfolgt mit einer Pfeiltaste, zurück in den Lokadress-Modus geht es mit der STOP-Taste.

Die Programmierung einer neuen Lokadresse über die CV1 finden Sie in Kapitel 2.7, Seite 21.

## **2.3 Fahren und Funktionen**

Haben Sie eine Lok aus der Bibliothek oder direkt über die Lokadresse ausgewählt, ist sie sofort fahrbereit. Durch Drehen des großen Fahrreglers können Sie Fahrtrichtung und Geschwindigkeit bestimmen. Sowohl Fahrtrichtung als auch Stillstand werden im Display über dem Loknamen bzw. der Lokadresse dargestellt

■ Bei Stillstand der Lok (Displayanzeige "II") wird zusätzlich noch die letzte Fahrtrichtung angezeigt. So ist leicht erkennbar, dass die eventuell eingeschaltete Lokbeleuchtung auch richtig herum an ist, d. h. weißes Licht für die Zugspitze, rotes Licht hinten.

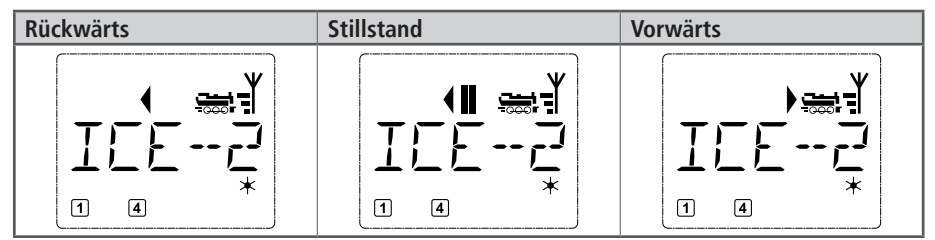

Wird eine Lok von einer anderen WLAN**maus**/multi**MAUS**/Lokmaus oder einem Smartphone/Tablet/PC gesteuert, blinkt das Loksymbol.

**▪** Die **Lokfunktionen,** wie z. B. die Geräusche einer Sound-Lok, aktivieren Sie über die Funktionstasten. Die ersten 10 Funktionen können Sie direkt über die jeweiligen Tasten auslösen.

Für die Funktionen F11–F20 müssen Sie gleichzeitig zur entsprechenden Funktionstaste die  $\hat{\tau}$ -Taste drücken.

Das Display zeigt Ihnen die jeweils aktivierten Funktionen an. In den Abbildungen oben sind es beispielsweise die Funktionen F1 und F4.

Die eingeschalteten Funktionen der zweiten Ebene – F11–F20 – können Sie durch Drücken der  $\hat{C}$ -Taste prüfen. In der folgenden Abbildung sind F12 und F20 aktiviert. Der Pfeil " $\hat{U}$ " steht hier für die Zehnerstelle, wird also für F11–F19 als "1", und für F20 als "2" interpretiert.

**F21-F28:** Kurzes Doppelklicken der  $\hat{U}$ -Taste bringt das " $\hat{U}$ "-Symbol zum Blinken.

Dann wird durch "1" – "8" der Zustand von F21–F28 angezeigt und kann geändert werden. Durch nochmaliges Drücken der  $\hat{U}$ -Taste wird diese Anzeige verlassen.

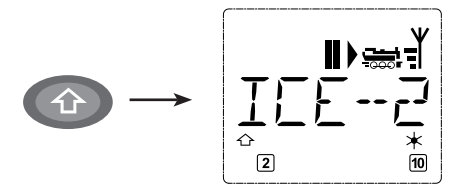

Welche Funktionen für Ihre Lok verfügbar sind, entnehmen Sie bitte deren Betriebsanleitung.

■ Das Loklicht schalten Sie mit der  $*$ **OK-**Taste ein- oder aus. Zur Bestätigung für eingeschaltetes Loklicht leuchtet der Stern "\*" rechts unten im Display.

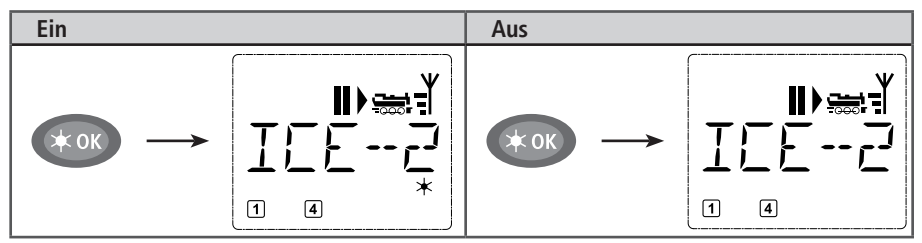

## **2.4 Die Nothalt-Funktionen**

Wenn es mal brenzlig wird: Mit der STOP-Taste können Sie jederzeit und sofort größeres Unheil verhindern. Um aber nicht die gesamte Anlage stillzulegen, können Sie mit Hilfe des "Selektiven Lokhaltes" auch nur die ausgewählte und im Display angezeigte Lok sofort anhalten.

Um Batterie- oder Akku-Energie einzusparen, schaltet sich die WLAN**maus** bei längerer Nichtbenutzung (Zeit einstellbar über das Menü 3.7, Seite 32) aus. Dabei wird die gesamte Anlage von der Spannungsversorgung getrennt (Werkseinstellung), an der Z21 blinkt die blaue LED.

Wenn Sie die WLAN**maus** wieder einschalten ( **OK**-Taste), erscheint die zuletzt genutzte Lok, das "STOP"-Symbol blinkt. Sie müssen lediglich die STOP-Taste drücken, um den Fahrbetrieb wieder aufzunehmen. Die blaue LED an der Z21 hört auf zu blinken.

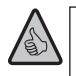

Eine weitere Nothalt-Möglichkeit bietet die Z21. Drücken Sie im Notfall die Stop-Taste, die Spannungsversorgung der Anlage wird unterbrochen. Ein erneuter Druck schaltet die Anlage wieder ein.

#### **2.4.1 Nothalt**

Durch Drücken der STOP-Taste wird sofort die Spannung am Gleis unterbrochen, das STOP-Symbol im Display und die blaue LED an der Z21 blinken. Durch nochmaliges Drücken der STOP-Taste wird die Anlage wieder mit Spannung versorgt.

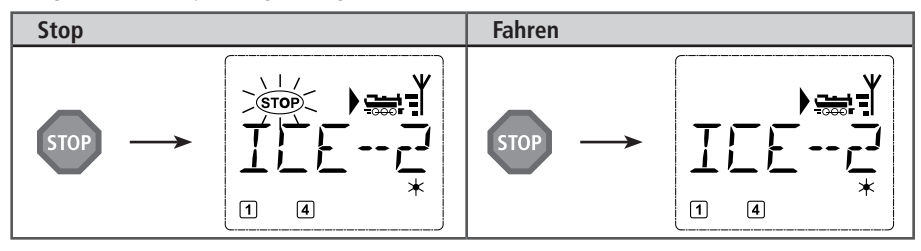

#### **2.4.2 Selektiver Lokhalt**

Der Selektive Lokhalt stoppt nur die gerade von der WLAN**maus** gesteuerte Lok.

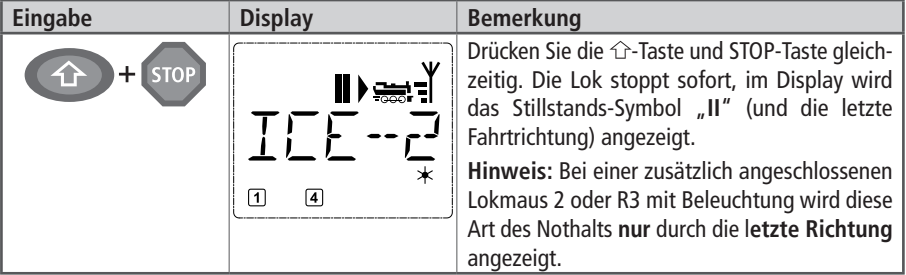

Durch Drehen des Fahrreglers wird der Lokhalt aufgelöst, die Lok fährt wieder.

## **2.5 Weichensteuerung**

Mit der WLAN**maus** können Sie bis zu 2.048 digitale Weichenantriebe mit echten Weichenadressen steuern, ohne dazu eine Lokadresse (wie z. B. bei der Lokmaus 2 /R3) verbrauchen zu müssen. Dazu können Sie jederzeit während des Fahrbetriebes durch Drücken der "Lok /Weichentaste" in den Weichen-Modus und zurück wechseln. Es erscheint dann immer die zuletzt aufgerufene Weiche.

Neben Weichen können auch andere digital ansteuerbare Komponenten geschaltet werden, wie z. B. Entkupplungsgleise, Signale etc.

Der Fahrbetrieb wird im Weichen-Modus nicht unterbrochen! Daher werden auch die Fahrsymbole im Display angezeigt. Die Steuerung der zuletzt aktiven Lok über den Fahrregler ist möglich, ebenso wie das Auslösen eines Nothaltes.

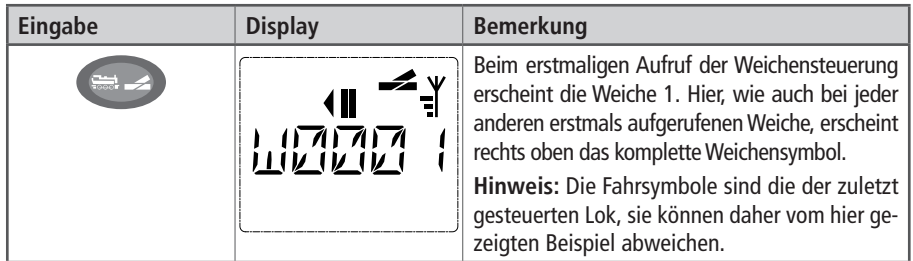

Über die Funktionstasten geben Sie die Weichenadresse ein und schalten den Antrieb über die Pfeiltasten, so dass die Fahrstraße "Geradeaus" - (linke Pfeiltaste) oder auf "Abzweig"  $\rightarrow$  (rechte Pfeiltaste) gestellt wird.

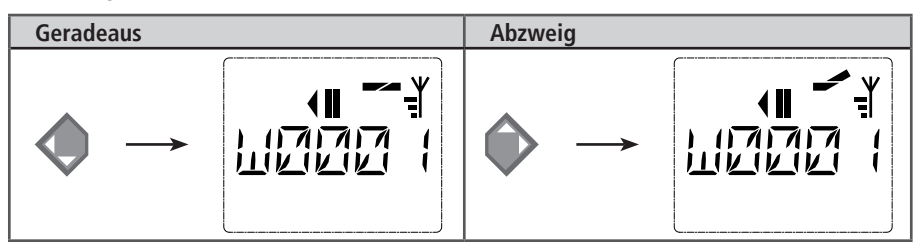

Die Weiche wird in dem Moment umgeschaltet, in dem Sie eine der Pfeiltasten drücken. Die Einstellung der Weiche wird damit ebenfalls gespeichert. Zur Bestätigung werden die ersten freien Ziffern nach dem "W" als "0" gesetzt (natürlich nur bei 1-, 2- oder 3-stelligen Weichenadressen).

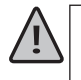

Die Anzeige der Weichenstellung im Display bedeutet keinesfalls eine Rückmeldung des Weichenantriebes. Ob die Weiche tatsächlich umgeschaltet wurde, ist nur an der Weiche prüfbar. Stimmt die Stellung der Weiche auf der Anlage nicht mit der Display-Anzeige überein, muss der Anschlussstecker der Weiche um 180° gedreht werden.

Sie können nun entweder den Weichenmodus mit einem Druck auf die Lok/Weichen-Taste verlassen, oder durch Eingabe einer anderen Weichenadresse diese aufrufen und schalten.

Wollen Sie eine andere Weichenadresse aufrufen, wählen Sie die entsprechende Nummer über die Ziffertasten. Die Einfügemarke blinkt solange im Wechsel mit der zuletzt eingetippten Ziffer, bis Sie die Weiche über die Pfeiltasten geschaltet oder mit der **OK-**Taste bestätigt haben.

**Beispiel:** Sie wollen eine Lok (momentane Fahrtrichtung links) über den Abzweig der Weiche Nr. 24 fahren.

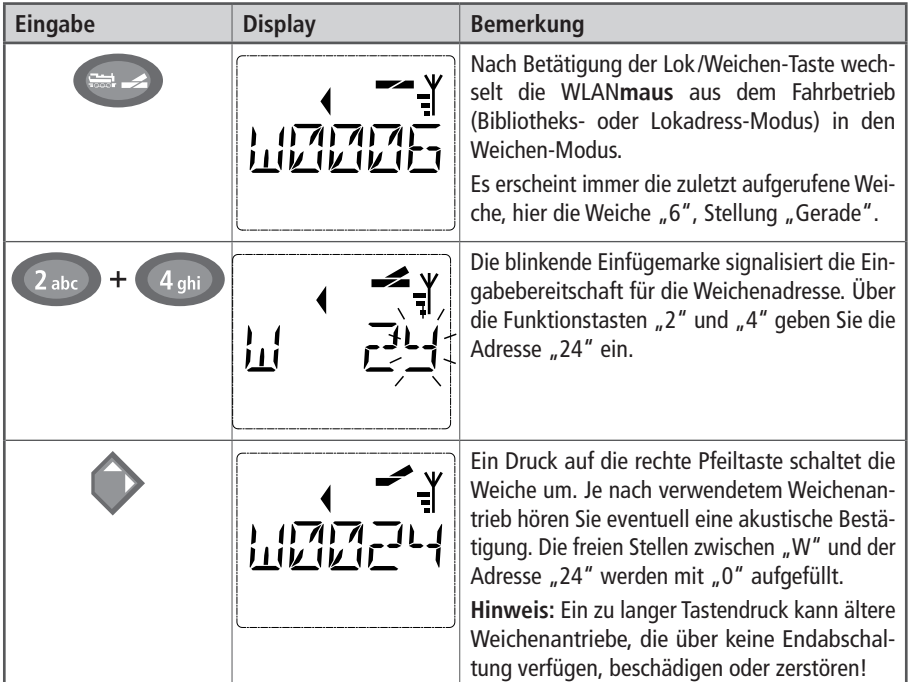

Ein erneuter Druck auf die Lok/Weichen-Taste bringt Sie wieder in den Fahrbetrieb (Bibliotheks- oder Lokadress-Modus) zurück.

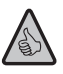

## **Drei nützliche Hilfsmittel der** WLAN**maus für den Weichen-Modus**

#### **Toggle-Betrieb**

Sie können im Weichen-Modus durch Drücken der **∗OK**-Taste zwischen der aktuellen und der zuletzt aufgerufenen Weiche wechseln. So haben Sie einen schnellen Zugriff auf zwei Weichen, die z. B. hintereinander in einer Fahrstraße liegen.

#### **Adress-Blättern**

Durch gleichzeitiges Drücken der <sup>2</sup>-Taste und einer der beiden Pfeiltasten blättert die WLANmaus durch alle Weichenadressen.

#### **Weichen-Schnelltasten**

Für eine schnellen Zugriff können Sie die 10 am häufigsten genutzten Weichen als eine Kurzwahlfunktion auf eine der Funktionstasten legen. Dazu gehen Sie wie im folgenden Beispiel vor:

- Die Weichen 5 und 14 sollen zukünftig über die Funktionstasten "1" und "2" geschaltet werden. Dazu rufen Sie zunächst die Weiche 5 wie üblich im Weichen-Modus auf, drücken anschließend die MENU-Taste gleichzeitig mit der Funktionstaste "1" und bestätigen mit der **\*OK**-Taste.
- **▪** Danach rufen Sie die Weiche 14 auf und drücken zur Speicherung die MENU-Taste gleichzeitig mit der Funktionstaste "2". Auch hier ist eine Bestätigung mit der **\*OK-Taste erforderlich**.
- Nun können Sie im Weichen-Modus diese beiden Weichen jederzeit mit 企-Taste und der entsprechenden Funktionstaste aufrufen. Durch Halten der  $\hat{U}$ -Taste bei gleichzeitigem Druck auf die entsprechende Funktionstaste können sie die Weiche schalten.
- **▪** Werkseitig sind die Weichen mit den Nummern 1–10 auf den gleichnamigen Funktionstasten gespeichert (Weiche 10 = Funktionstaste "0"). Diese Speicherung können Sie einfach überschreiben.

## **2.6 Fahrwege**

Die WLAN**maus** bietet nicht nur die Möglichkeit einzelne Weichen zu schalten, sondern mehrere Weichen zu einem Fahrweg zusammenzulegen und durch einen einzigen Tastendruck gemeinsam zu schalten. Als Fahrweg bezeichnet man dabei die Strecke, die ein Zug über mehrere Weichen zurücklegt. Auf diese Weise kann beispielsweise ein Güterzug von einem Anschlussgleis ohne Unterbrechung über mehrere durch einen einzigen Befehl geschaltete Weichen auf die Hauptstrecke fahren.

Mit der WLAN**maus** können Sie 10 Fahrwege mit je maximal 10 Weichen festlegen. Dabei ist es nicht möglich, einen Fahrweg in einen anderen einzubetten, d. h. Sie können einen angelegten Fahrweg nicht mit einem anderen kombinieren.

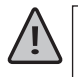

Der Fahrbetrieb wird im Fahrweg-Modus nicht unterbrochen! Daher werden auch die Fahrsymbole im Display angezeigt. Die Steuerung der zuletzt aktiven Lok über den Fahrregler ist möglich, ebenso wie das Auslösen eines Nothaltes.

Grundsätzlich erfolgt keine Rückmeldung über die Weichenstellung und darüber, ob der Zug bereits über den Fahrweg gefahren ist.

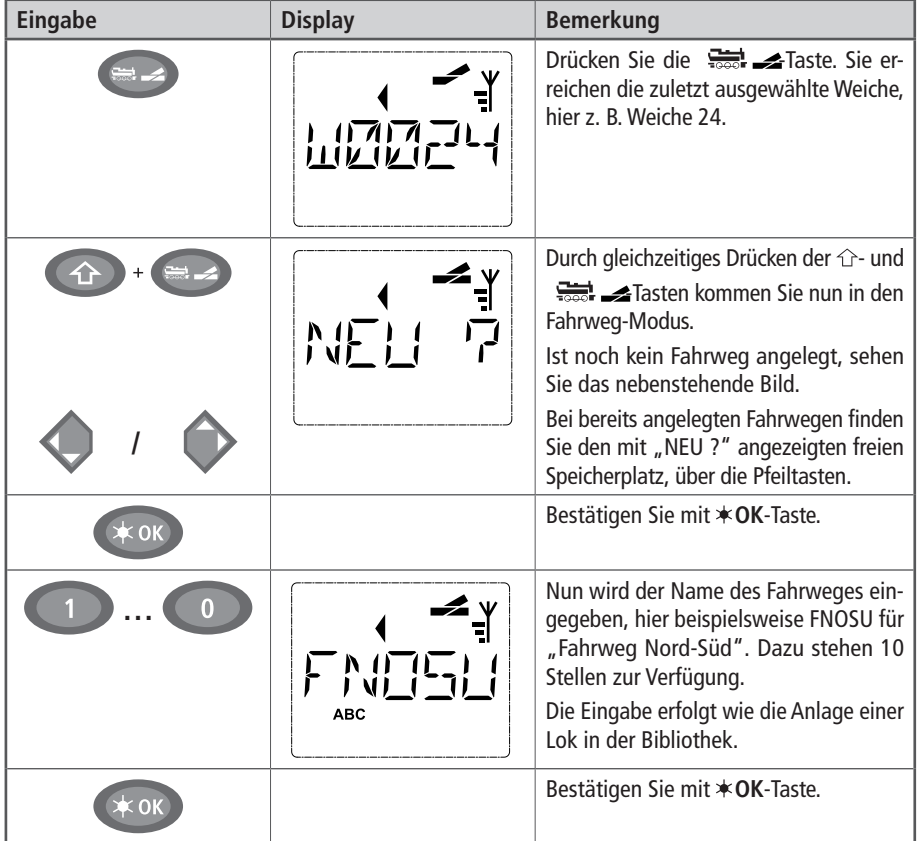

#### **Neuanlage eines Fahrweges**

#### **WLANmaus**

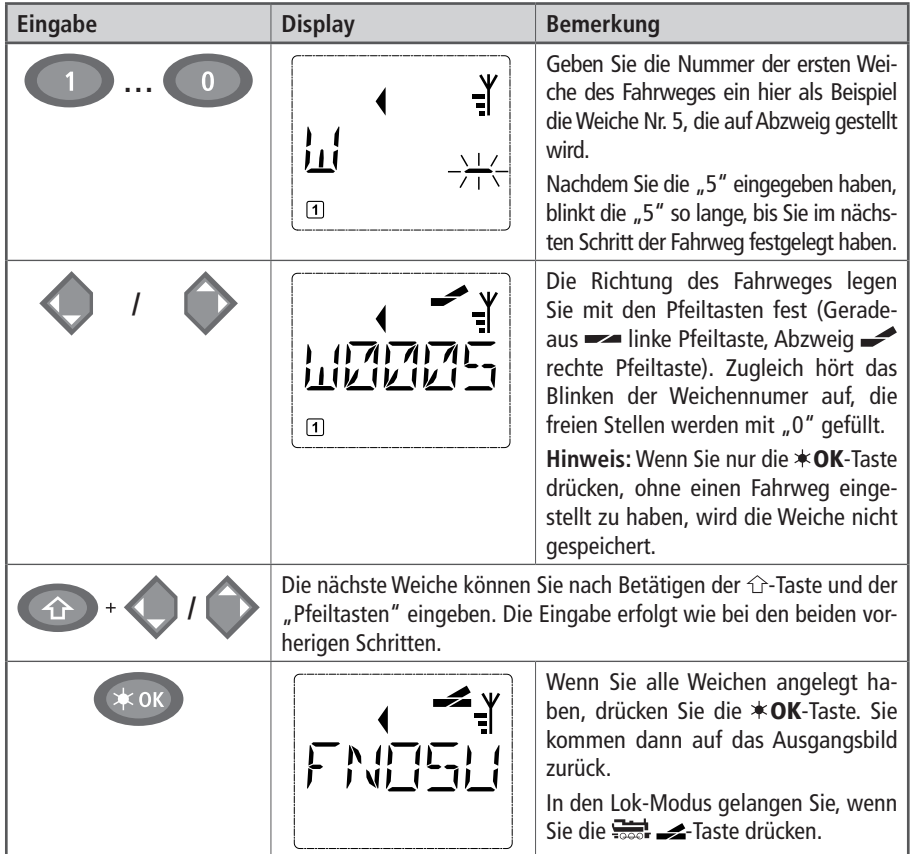

#### **Aktivieren und Deaktivieren von Fahrwegen**

- 1. Schalten Sie die WLAN**maus** in den Fahrweg-Modus (siehe vorhergehendes Kapitel).
- 2. Mit den Pfeiltasten können Sie die verschiedenen Fahrwege aufrufen.
- 3. Durch Drücken der  $*$  OK-Taste aktivieren Sie einen Fahrweg. Das Weichen-Symbol im Display blinkt kurz auf, die Weichen des Fahrweges werden geschaltet. Aktivierte Fahrwege erkennen Sie an folgendem Weichensymbol:  $\rightarrow$ .

 Der Fahrweg bleibt so lange aktiviert, bis er entweder gelöscht, bearbeitet oder eine Weiche des Fahrweges einzeln geschaltet wird.

 Wird eine Weiche, die in einem Fahrweg gespeichert ist, unabhängig von diesem umgeschaltet, wird der Fahrweg deaktiviert. Sie erkennen einen deaktivierten Fahrweg an folgendem Weichensymbol: . Der Fahrweg wird jedoch automatisch wieder aktiviert, wenn die Weiche wieder in die im Fahrweg gespeicherte Stellung geschaltet wird.

Wenn der Fahrweg über die  $\triangleleft$ OK-Taste aktiviert wird, schaltet(n) die umgestellte(n) Weiche(n) wieder in die im Fahrweg gespeicherte Stellung um.

4. Mit der  $\frac{1}{\sqrt{1-\frac{1}{n}}}\longrightarrow$ -Taste kommen Sie in den Lok-Modus zurück.

 Durch Neuanlage oder Aufrufen des Fahrweg-Modus wird die WLAN**maus** umgestellt. Sie wechseln nun durch Betätigen der  $\frac{1}{\sqrt{1-\epsilon}}$ -Taste nicht mehr vom Lok- in den Weichen-Modus, sondern rufen statt dessen den Fahrweg-Modus auf. Sie können dies jedoch wieder rückgängig machen, indem Sie im Fahrweg-Modus die  $\hat{C}$ - und  $\frac{1}{\sqrt{1-\hat{C}}}$ -Taste gleichzeitig drücken.

## **2.7 Schnellprogrammierung von Loks und Decodern**

Die für den Fahrbetrieb wichtigsten Einstellungen – Konfigurationsvariablen, genannt  $\rightarrow$  CVs – eines Decoders können Sie über die Kombination MENU- + Funktionstaste vornehmen.

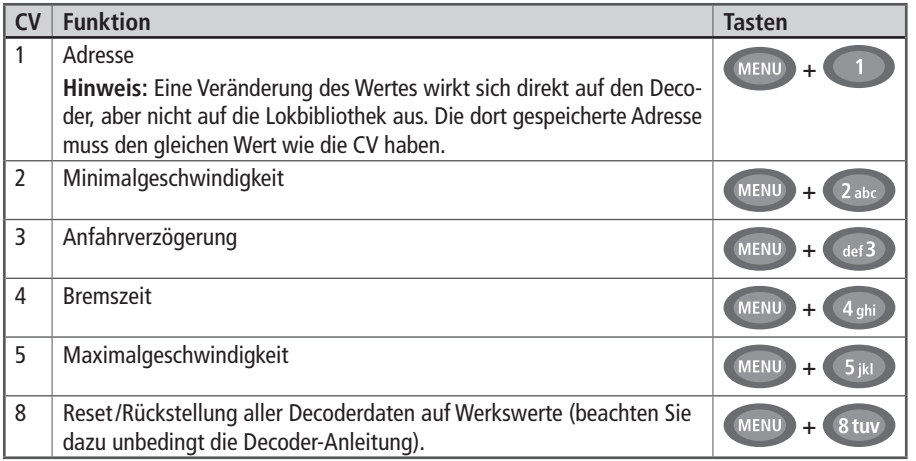

Die Schnellprogrammierung können Sie sowohl im Bibliotheks-Modus, als auch im Lokadress-Modus durchführen. Alle Änderungen der CVs 1– 5 wirken sich nur im Digital-Betrieb der Lok aus. Grundsätzlich ist die Eingabe von Werten zwischen 1 und 255 (Lokadresse bis 9.999, Teil 3 "Die Menüs" bezüglich der Adressen über 100 dazu beachten!) möglich. Da jeder Decoder und jede CV spezifische Werte benötigt, vergleichen Sie dazu unbedingt die entsprechende Decoderanleitung.

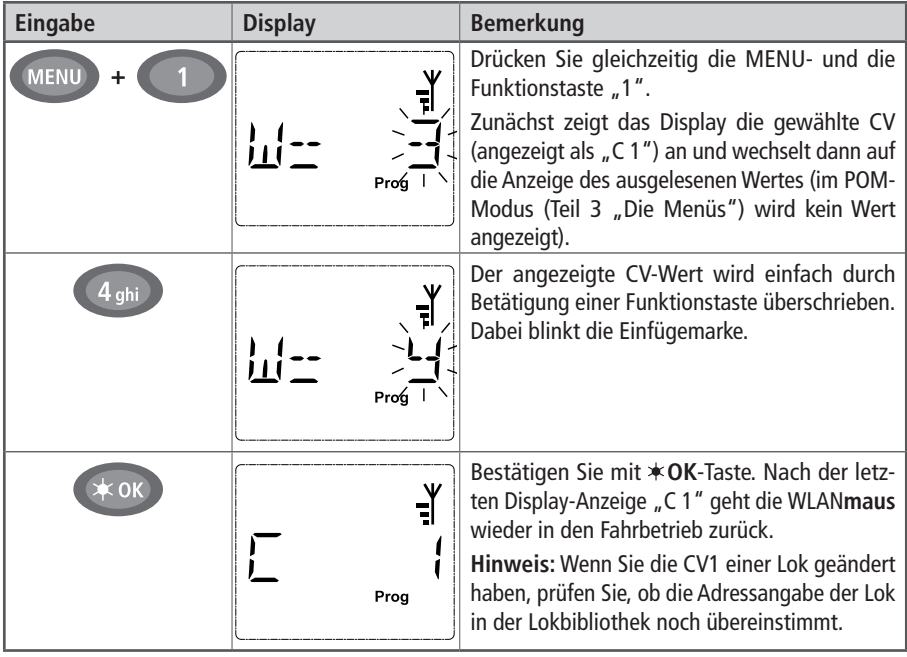

**Beispiel:** So programmieren Sie die Lokadresse = CV1 auf den Wert 4:

**Deutsch** 21 **Deutsch**

So wie in diesem Beispiel gezeigt, können Sie auch neue Werte für die CVs 2, 3, 4 und 5 programmieren. Sie müssen dazu immer nur die MENU-Taste gleichzeitig mit der der CV entsprechenden Ziffer der Funktionstasten drücken und verfahren dann so wie in obigem Beispiel.

Setzen Sie in der CV8 den Wert "8" (ein anderer Wert muss nicht eingegeben werden), werden alle CVs des Decoders auf die Werkswerte zurückgesetzt. Beachten Sie dazu jedoch unbedingt die dem Decoder beiliegende Anleitung, da diese Prozedur nicht von allen Decodern unterstützt wird.

Sollte es beim Programmieren zu Problemen kommen, kann Ihnen ein Blick in den dritten Teil "Die Menüs" bzw. das Kapitel "Tipps, Hinweise und Kurzhilfe" im fünften Teil weiterhelfen.

## **2.8 Kurzschluss und Überlastung**

Tritt an der Anlage ein Kurzschluss oder eine Überlastung auf, so zeigt das Z21-Digitalsystem dies zweifach an. Im Display der WLAN**maus** blinken zwei Symbole: einen Blitz und das "STOP"-Zeichen. An der Z21 blinkt die rote LED. Gleichzeitig wird die Stromversorgung der Anlage abgeschaltet. Handelt es sich um einen Kurzschluss, z. B. durch einen entgleisten Waggon oder Zug, beseitigen Sie die Störung.

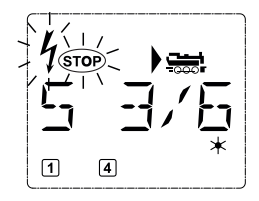

Mit einem Druck auf die STOP-Taste der WLAN**maus** oder der Taste STOP-Taste der Z21 wird die Anlage mit einer Verzögerung von etwa einer Sekunde wieder eingeschaltet.

Liegt der Fehler nicht in einem Kurzschluss, kann die Ursache eine Überlastung der Anlage durch z. B. gleichzeitigen Betrieb zu vieler Loks sein. Tritt dies häufiger in Erscheinung, reicht die Stromversorgung Ihrer Anlage nicht aus. Schließen Sie dazu einen (weiteren) Booster an. Keinesfalls dürfen Sie einen normalen Transformator direkt zur Stromeinspeisung verwenden, die Z21 kann dadurch zerstört werden.

## **Teil 3 ▪ Die Menüs**

### **Die Menü-Funktionen der** WLAN**maus**

Die WLAN**maus** verfügt über drei Haupt-Menüs, mit denen Sie sowohl umfangreich programmieren, als auch die Grundeinstellungen der WLAN**maus** verändern können. Diese Menüebene erreichen Sie durch zwei Tastenkombinationen:

- ca. 5 Sekunden Drücken nur der MENU-Taste (Dauer ist einstellbar im Menü "EINSTELLUNGEN"), praktisch bei der Einhandbedienung der WLAN**maus** ,
- **•** gleichzeitiges Drücken der  $\hat{\tau}$ -Taste und MENU-Taste.

Sie erreichen immer das zuletzt genutzte Menü. Bei der ersten Nutzung der WLAN**maus** ist dies das "LOK"- Menü. Ein in die WLAN**maus** integriertes Laufschrift-Programm stellt Ihnen alle Menü-Namen, die mehr als 5 Buchstaben haben, als laufende Schrift dar.

In den Display-Abbildungen dieser Anleitung ist der Menü-Name verkürzt dargestellt, der komplette Name findet sich direkt unter der Abbildung.

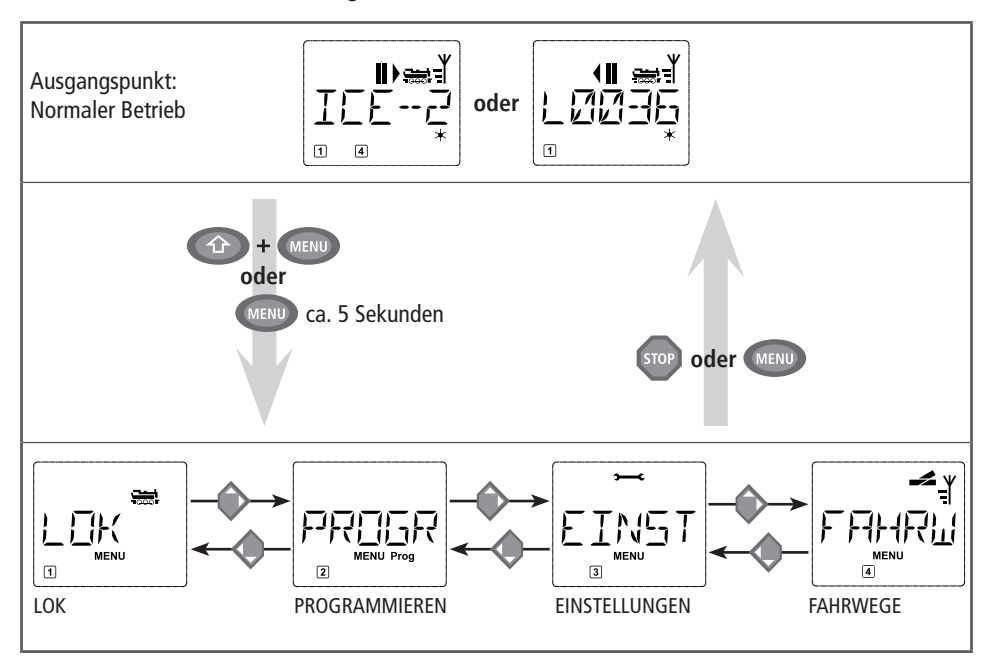

Mit einer Pfeiltaste gehen Sie in der Menü-Ebene weiter. Mit der **OK-**Taste rufen Sie das jeweilige Unter-Menü auf. Die Menüs sind alle durchnummeriert, die Nummern finden Sie unten im Display.

Zur eindeutigen Identifizierung der vier großen Haupt-Menüs haben diese jeweils eigene Pictogramme, die zusätzlich zum Schriftzug "MENU" erscheinen. Sie finden sie auch in den jeweiligen Unter-Menüs:

- Menü 1 "LOK": Symbol "
- Menü 2 "PROGRAMMIEREN: Schriftzug "Prog",
- **•** Menü 3 "EINSTELLUNGEN": Symbol "
- Menü 4 "FAHRWEGE": Symbol "
<u></u>

Deutsch 23 **Deutsch**

#### **Zum Verlassen der Menü-Ebene haben Sie zwei Möglichkeiten:**

- **▪** Drücken der STOP-Taste. Dies ist eventuell mehrmals notwendig, je nachdem, in welchem Unter-Menü Sie sich befinden. Jeder Druck auf STOP bringt Sie eine Ebene weiter zurück.
- Drücken der MENU-Taste (mit oder ohne  $\hat{C}$ -Taste) bringt Sie aus allen Ebenen sofort in den Lok- oder Weichen-Modus zurück. Sind Sie jedoch gerade bei einer Eingabe, hilft nur die STOP-Taste.

#### **Grundsätzliche Hinweise zur Bedienung der Menü-Funktionen und zur Programmierung:**

- **▪** Bewegen Sie sich innerhalb der Menüebene (in der Übersicht auf den folgenden Seiten immer von oben nach unten), erreichen Sie die einzelnen Menüs durch Drücken einer der beiden Pfeiltasten.
- **Durch Drücken der <b>\* OK**-Taste rufen Sie immer einen Menüpunkt auf (in dieser Übersicht also immer seitwärts) und können dort Eintragungen bzw. Änderungen vornehmen.
- **▪** Zeigt Ihnen das Display eines der drei Haupt-Menüs an, können Sie den gewünschten Menüpunkt auch ganz einfach durch Drücken der entsprechenden Nummer über die Funktionstasten aufrufen.
- **▪** Durch Drücken der STOP-Taste kommen Sie immer eine Ebene zurück.

Zu Ihrer Sicherheit als Schutz z. B. vor Fehlaufrufen oder falschen Eintragungen: Ein vorgenommener Eintrag in einem Menüpunkt wird durch Drücken der STOP-Taste nicht bestätigt.

Die Steuerung einer Lok ist nicht möglich, während sich die WLAN**maus** im Menü-Modus befindet.

Es darf immer nur eine Lok ausgelesen und /oder programmiert werden.

Alle Menüs der WLAN**maus** finden Sie in der großen Übersicht auf der nächsten Seite.

**Deutsch** 

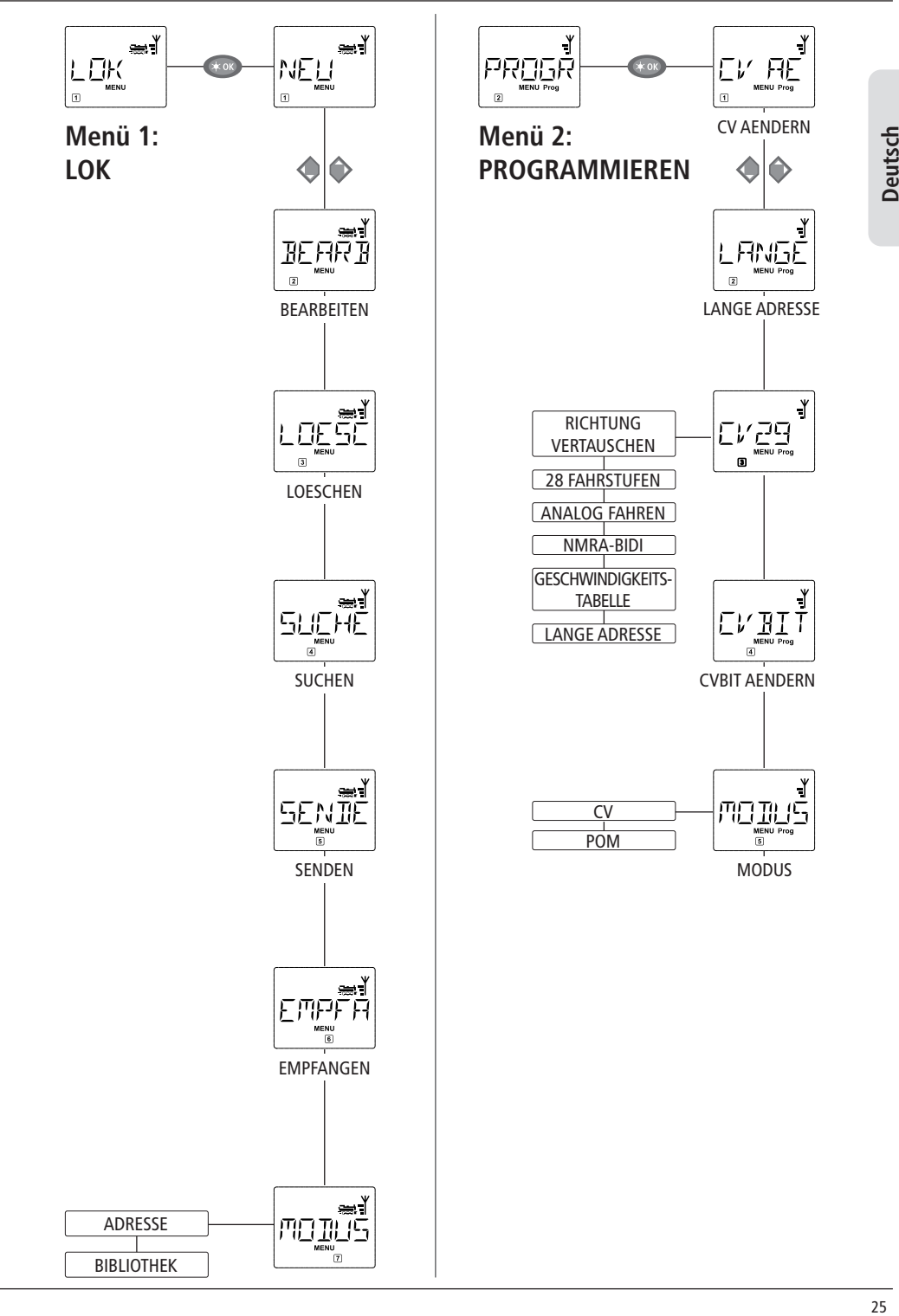

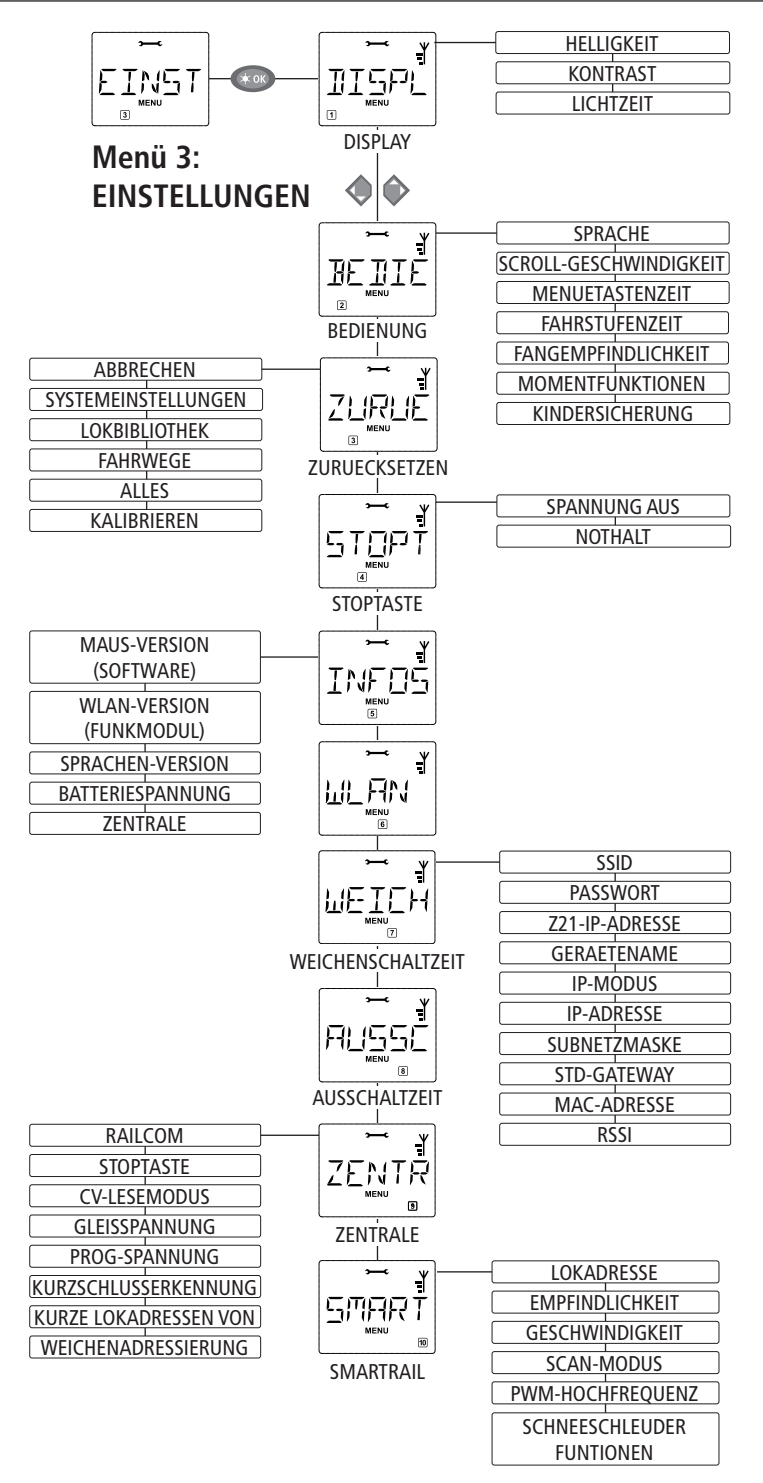

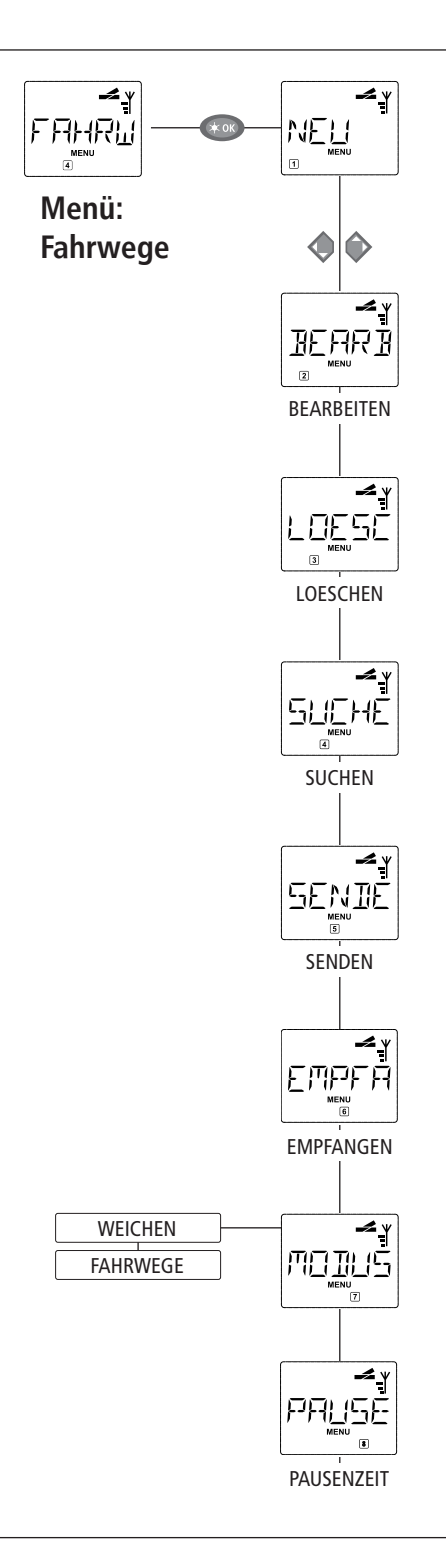

Deutsch 27 **Deutsch**

#### LПК 1. Das "LOK"-Menü

Im "Lok"-Menü werden alle Daten verwaltet, die für die Lok-Bibliothek und die Identifizierung einer Lok erforderlich sind. Auch können Sie hier die WLANmaus grundsätzlich auf Bibliotheks- oder Adress-Bedienung einstellen.

**1.1 "NEU"**

In diesem Menüpunkt können Sie eine neue Lok in die Bibliothek aufnehmen. Der Ablauf ist ausführlich ab Seite 12 beschrieben und dargestellt.

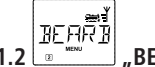

## **1.2 "BEARBEITEN"**

Die Daten einer in der Bibliothek befindlichen Lok ändern Sie über diesen Menüpunkt.

Soll z. B. nur die Lokadresse geändert werden, Bezeichung und Fahrstufen hingegen unverändert bleiben, können Sie durch Drücken der **OK**-Taste diese Punkte unbearbeitet überspringen.

Das erste Bild zeigt immer die zuletzt im Bibliotheks-Modus genutzte Lok. Über die Pfeiltasten wählen Sie die Lok aus, an der Sie etwas ändern wollen.

■ Bestätigen Sie mit der **∗OK-Taste.** 

Sie haben nun die Möglichkeit, die Bezeichnung der Lok zu ändern. Die Einfügemarke blinkt an der letzten Stelle. Über die linke "Pfeiltaste" löschen Sie die Buchstaben /Ziffern und können diese neu über die "Funktionstasten" eingeben. Mit der rechten Pfeiltaste können Sie an der aktuellen Stelle Text eingeben bzw. vorhandenen Text ersetzen.

■ Bestätigen Sie mit der **★OK-Taste.** 

Die Korrektur der Lokadresse erfolgt wie zuvor beschrieben.

■ Bestätigen Sie mit der **∗OK-Taste.** 

Die Korrektur der Fahrstufen erfolgt wieder über die Pfeiltasten.

■ Bestätigen Sie mit der **∗OK**-Taste. Sie kommen auf die Ausgangsebene "BEARBEITEN" zurück.

Die Änderung einer Lokadresse in der Bibliothek hat keine Auswirkung auf die im Lokdecoder gespeicherte Adresse. Diese kann nur über die "CV1" geändert werden. Beachten Sie dazu die Kapitel "Schnellprogrammierung" auf Seite 19 bzw. im Menü "PROGRAMMIEREN" den Menüpunkt 2.1 "CV AENDERN" auf Seite 27.

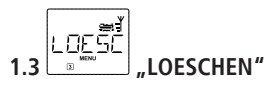

Mit diesem Menüpunkt können Sie eine Lok aus der Bibliothek entfernen.

Das erste Bild zeigt die zuletzt im Bibliotheks-Modus genutzte Lok. Über die "Pfeiltasten" wählen Sie die zu entfernende Lok aus.

■ Bestätigen Sie mit der  $*$  **OK**-Taste.

Im nächsten Bild erscheint die Laufschrift "LOESCHEN?"

**▪** Bestätigen Sie den Löschvorgang erneut mit der **OK**-Taste. Sie kommen auf die Ausgangsebene "LOESCHEN" zurück, erkennbar an der 3 unten im Display.

Die Lok ist aus der Bibliothek entfernt und wird, sofern sie noch fährt, automatisch gestoppt (selektiver Nothalt). Bis die gelöschte Lok erneut in die Bibliothek aufgenommen wird, ist eine Steuerung nur noch über den Lokadress-Modus möglich.

Deutsch

#### |รมอพิ  $1.4$   $\overline{\phantom{0}}$   $\overline{\phantom{0}}$

Dies könnte zu einer wichtigen Funktion Ihrer WLAN**maus** werden. Mit diesem Menüpunkt können Sie eine Lokadresse der jeweiligen Lok in der Bibliothek zuordnen.

Geben Sie einfach eine Lokadresse über die Funktionstasten ein und die WLAN**maus** sucht Ihnen die dazu gehörende Lok aus der Bibliothek heraus.

**▪** Durch Drücken der **OK**-Taste bestätigen Sie die Eingabe. Die WLAN**maus** geht direkt zurück in den Lok-Modus und zeigt die zugeordnete Lok an.

Findet die WLAN**maus** zu der Lokadresse keine passende Lok, wird im Display "LOKADRESSE NICHT VERGEBEN" angezeigt. Mit der STOP- oder **\*OK**-Taste kehren Sie auf die Ausgangsebene "SUCHEN" zurück.

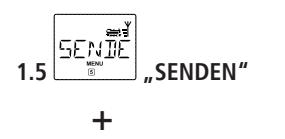

1.6 
$$
\boxed{\mathsf{Eff}^{\mathsf{opt}}_{\mathsf{F}\mathsf{H}}}
$$
 **EMPFANGEN**

Diese beiden Menüpunkte benötigen Sie, wenn Sie die Lokbibliothek einer WLAN**maus** auf eine andere WLAN**maus**, multiMAUS oder mehrere WLAN**mäuse** übertragen wollen. Dazu stellen Sie eine Sender- -WLANmaus auf "SENDEN", die andere oder mehrere WLANmäuse auf "EMPFANGEN". Dabei sind die Empfänger-Mäuse als erste zu aktivieren.

Durch Drücken der **OK**-Taste auf der Sender-WLAN**maus** starten Sie die Übertragung. Die Empfänger-WLAN**maus/**WLAN**mäuse** ist/sind nach Abschluss der Übertragung im Bibliotheks-Modus, die Sender-WLAN**maus** befindet sich auf der Ausgangsebene "SENDEN".

# $1.7$   $\frac{1.7}{2}$  MODUS"

Sie können eine Lok entweder aus dem vom Werk voreingestellten Bibliotheks-Modus heraus steuern, oder einfach über die Lokadresse. Welche der Einstellungen Sie bevorzugen, können Sie über diesen Menüpunkt auswählen.

Sie wählen den entsprechenden Modus einfach über eine der Pfeiltasten aus. Die Modi werden als Laufschrift angezeigt.

■ Bestätigen Sie mit der **★OK**-Taste . Sie kommen auf die Ausgangsebene "MODUS" zurück.

## **2. Das Menü "PROGRAMMIEREN"**

Sämtliche Werte eines Decoders (NMRA/DCC) sind in so genannten Konfigurations-Variablen hinterlegt, den  $\rightarrow$  CVs. Mit Hilfe des Menüs "PROGRAMMIEREN" können Sie diese Werte Ihren Bedürfnissen anpassen. Beachten Sie dazu auch die Erläuterungen zum Thema  $\rightarrow$  Bits und Bytes" im "Glossar".

Von ROCO bereits in Lokomotiven eingebaute Decoder werden üblicherweise mit praxisgerechten Einstellungen ausgeliefert. Daher prüfen Sie vor jeder Programmierung, ob diese tatsächlich notwendig ist. Beachten Sie dazu die Anleitung Ihres Decoders bzw. Ihrer Lok.

Die Display-Anzeige "C" während des Auslesens/Programmierens steht für "CV". Da die WLANmaus jedoch auch 4-stellige CV-Adressen verarbeiten kann, musste das "V" dafür in der Anzeige entfallen. Im POM-Modus (s. Menüpunkt 2.5) ist ein Auslesen von Decoderdaten nicht möglich. Daher wird entweder im Display "KEINE BESTAETIGUNG" angezeigt, oder es wird kein Wert angezeigt.

Wenn der Auslesevorgang zu lange dauert, können Sie diesen jederzeit durch Drücken der STOP- oder **\*OK**-Taste abbrechen. Wenn dann im Display der Text "BENUTZERABBRUCH" erscheint, haben Sie zwei Möglichkeiten:

- **▪** Durch Drücken der STOP-Taste wird der gesamte Vorgang abgebrochen, Sie kommen auf die Ausgangsebene zurück.
- **▪** Durch Drücken der **OK**-Taste wird der Auslesevorgang abgebrochen, Sie kommen direkt zur Möglichkeit, einen Wert einzugeben.

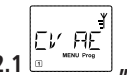

## **2.1 CV AENDERN**"

Hier können Sie CVs auslesen (beachten Sie dazu auch den Menüpunkt 2.5) und mit neuen Werten versehen. Programmierbar sind alle DCC-CVs zwischen 1 und 1024.

Das erste Bild des Displays zeigt ein "C" und eine blinkende Einfügemarke. Über die Funktionstasten können Sie nun die Nummer der gewünschten CV (1–1024) eingeben.

■ Bestätigen Sie mit der **∗OK-Taste.** 

Der angezeigte Wert ist der aktuelle echte Wert der CV. Wollen Sie nur auslesen, verlassen Sie den Menüpunkt mit der STOP-Taste. Wird kein Wert angezeigt, ist die WLAN**maus** auf den POM-Modus (s. Menüpunkt 2.5) eingestellt und die Lok steht auf dem Programmiergleis.

**▪** Geben Sie nun den gewünschten neuen CV-Wert (0–255, CV1 1–99, lange Adressen 100–9999 s. Menüpunkt 2.2) ein und bestätigen Sie mit der **∗OK**-Taste. Das Display springt kurz auf "C..." mit der Ziffer der entsprechenden CV, bevor Sie auf die Ausgangsebene "CV AENDERN" zurückkommen.

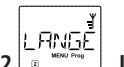

## **2.2 C WENG THE LANGE ADRESSE"**

In der CV1 können nur Lokadressen von 1 –99 hinterlegt werden können. Alle Lokadressen ab 100 müssen über diesen Menüpunkt programmiert werden. Dazu ist es aber notwendig, zunächst die "langen Adressen" im Lokdecoder über die CV29 freizuschalten (Decoder-Anleitung und Menüpunkt 2.3 beachten!).

Beim Aufruf dieses Menüpunktes wird Ihnen kurz "CV17/18" angezeigt. Anschließend springt die Anzeige entweder auf die Eingabemöglichkeit mit blinkender Einfügemarke und voran gestelltem "L" oder auf die zuletzt gespeicherte lange Adresse, ebenfalls mit voran gestelltem "L". Über die Funktionstasten können Sie nun die gewünschte Adresse eingeben.

■ Bestätigen Sie mit der **\*OK**-Taste. Das Display zeigt kurz "CV17/18" an, bevor Sie auf die Ausgangsebene "LANGE ADRESSE" zurückkommen.

Deutsch

#### lCV29 **2.3 "CV29"**

Die CV29 ist eine der komplexesten CVs, in der die Basisinformationen für den Decoder gespeichert sind, die sich wiederum auf den Fahrbetrieb der Lok auswirken. Hier können Sie zahlreiche Funktionen ein- oder ausschalten, die in den einzelnen  $\rightarrow$  Bits der CV hinterlegt sind.

Wir empfehlen diese Einstellmöglichkeiten nur Anwendern, die sich mit den umfangreichen Möglichkeiten eines Decoders sicher auskennen. Prüfen Sie bitte vor der Programmierung, ob der Decoder das bitweise Programmierverfahren überhaupt unterstützt. Über die Funktionsweise und Einstellmöglichkeiten der CV29 informiert Sie die dem Decoder beiliegende Anleitung.

Zur leichteren Programmierung hat ROCO die einzelnen Einstellmöglichkeiten direkt mit den dazu gehörenden Bezeichnungen versehen.

- Das erste Bild des Displays zeigt "C 29" und geht dann sofort auf die erste Einstellmöglichkeit "RICHTUNG VERAUSTAUSCHEN" (Bit 0). Wenn Sie dieses Bit setzen (aktivieren) wollen, drücken Sie die Lok /Weichen-Taste. Wenn das Bit gesetzt ist, erscheint der Stern "\*" im Display.
- **▪** Mit den Pfeiltasten wählen Sie die nächsten Möglichkeiten an:
- "28 FAHRSTUFEN" (Bit 1),
- **▪** "ANALOG FAHREN" (Bit 2),
- "NMRA-BIDI" (Bit 3),
- **▪** "GESCHWINDIGKEITSTABELLE" (Bit 4),
- "LANGE ADRESSE" (Bit 5).
- Wenn alle Bits Ihren Wünschen entsprechen, bestätigen Sie mit der  $*$ OK-Taste. Es ist kurz "C 29" zu sehen, dann kommen Sie auf die Ausgangsebene "CV29" zurück.

**2.4**  $\left[\begin{matrix} \begin{matrix} V & \overline{H} & \overline{I} \\ \vdots & \vdots & \ddots & \vdots \\ \end{matrix} & \begin{matrix} V & \overline{H} \end{matrix} & \begin{matrix} V & \overline{I} \\ \vdots & \ddots & \vdots \end{matrix} \end{matrix}\right]$  , CVBIT AENDERN"

Dieser Menüpunkt ist für die CVs gedacht, die Einstellmöglichkeiten für einzelne Bits haben, wie z. B. die CV49. Über die Funktionsweise und Einstellmöglichkeiten dieser CVs informiert Sie die dem Decoder beiliegende Anleitung.

- **▪** Das erste Bild des Displays zeigt ein "C" und eine blinkende Einfügemarke. Über die Funktionstasten können Sie nun die Nummer der gewünschten CV eingeben.
- Bestätigen Sie mit der  $*$ **OK-Taste.**

Nun wird Ihnen das erste einstellbare Bit, "BIT 0" angezeigt. Wenn Sie dieses Bit setzen (aktivieren) wollen, drücken Sie die Lok/Weichen-Taste. Wenn das Bit gesetzt ist, erscheint der Stern " $*$ " im Display.

- **▪** Mit den Pfeiltasten wählen Sie die nächsten Bits an.
- **▪** Haben Sie alle Bits durch, bestätigen Sie mit der **OK**-Taste. Sie kommen auf die Ausgangsebene "CVBIT AENDERN" zurück.

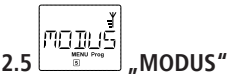

Werkseitig ist die WLAN**maus** auf den "CV-Programmiermodus" eingestellt. Möchten Sie jedoch Loks programmieren, ohne ein gesondertes Programmiergleis verwenden zu müssen, stellen Sie die WLAN**maus** auf den POM-Modus ("Programming on the Main" = Programmierung auf dem Hauptgleis) um. So können Sie direkt auf der Anlage eine Lok programmieren, wobei im Gegensatz zur normalen multi**MAUS** bei der WLAN**maus** jetzt auch die CV1 = Lokadresse programmiert werden kann. In diesem Fall müssen Sie die entsprechende Lok jedoch im Lokadress-Modus auswählen.

Mit einer der beiden Pfeiltasten wählen Sie den gewünschten Programmiermodus aus.

■ Bestätigen Sie mit der  $\angle$ **OK**-Taste. Sie kommen auf die Ausgangsebene "MODUS" zurück.

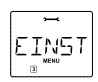

## 3. Das Menü "EINSTELLUNGEN"

Das umfangreichste Menü der WLAN**maus** enthält alle Daten, die für die grundsätzliche Bedienung der WLAN**maus** praktisch, sinnvoll oder manchmal auch notwendig sind. Auch hier möchten wir darauf hinweisen, dass die WLAN**maus** werkseitig schon mit allen erforderlichen Einstellungen versehen wurde, so dass Sie dieses Hauptmenü selten oder gar nicht nutzen müssen.

3.1 
$$
\underbrace{\overbrace{\mathbb{I}\mathbb{I}\subseteq\mathbb{P}^1}^{\mathbb{I}\times\mathbb{I}}}_{\mathbb{I}\text{DISPLAN}^n}
$$

Hier finden Sie alle Einstellungsmöglichkeiten, die das Display betreffen.

- 3.1.1 Der Unterpunkt "HELLIGKEIT" regelt die Stärke der besonders in dunklen Zimmern sinnvollen Hintergrundbeleuchtung des Displays. Über die Pfeiltasten wählen Sie die gewünschte Stärke. **Wertebereich:** 0 (Aus) – 15, **Werkseinstellung:** 8
	- **▪** Bestätigen Sie die Eingabe mit der **OK**-Taste. Sie kommen auf die Ausgangsebene "HELLIGKEIT" zurück.
- 3.1.2 Über den zweiten Unterpunkt "KONTRAST" regeln Sie den Kontrast des Displays. Auch hier wird der Wert über die Pfeiltasten ausgewählt.
	- **Wertebereich:** 0 (ganz schwach) –15 (sehr dunkel), **Werkseinstellung:** 12
	- **Bestätigen Sie die Eingabe mit der**  $*$ **OK-Taste. Sie kommen auf die Ausgangsebene** "KONTRAST" zurück.
- 3.1.3 Die "LICHTZEIT" gibt die Zeitdauer der Beleuchtung des Displays an. Aus Stromspargründen wird in der Werkseinstellung die Beleuchtung nach 20 Sekunden ausgeschaltet. Der Wert wird auch hier wieder über die Pfeiltasten ausgewählt.

 **Wertebereich:** 0 (Beleuchtung dauernd aus) – 255 Sekunden – Dauerlicht (IMMER AN) **Werkseinstellung:** 20 Sekunden

**■ Bestätigen Sie die Eingabe mit der**  $*$ **OK-Taste. Sie kommen auf die Ausgangsebene** "LICHTZEIT" zurück.

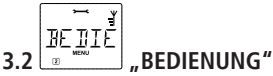

Individuelle Einstellungen zur Bedienung der WLAN**maus** können Sie hier vornehmen.

- 3.2.1 Über das Untermenü "SPRACHE" kann eine andere Landessprache eingestellt werden. Wählen Sie über die Pfeiltasten Ihre Sprachversion aus. Sollte Ihre Landessprache nicht dabei sein, schauen Sie auf der ROCO-Homepage "www.roco.cc" nach einer Updatemöglichkeit. ■ Bestätigen Sie mit der **\*OK**-Taste. Sie kommen auf die Ausgangsebene "SPRACHE" zurück.
- 3.2.2 Im Untermenü "SCROLL-GESCHWINDIGKEIT" kann die Laufgeschwindigkeit für lange Texte eingestellt werden. Die von Ihnen gewünschte Textlaufgeschwindigkeit in Stufen können Sie über die Pfeiltasten einstellen.

**Wertebereich:** 1 – 10 (höchste Textlaufgeschwindigkeit), **Werkseinstellung:** 5

■ Bestätigen Sie mit der **\*OK-Taste. Sie kommen auf die Ausgangsebene** "SCROLL-GESCHWIN-DIGKEIT" zurück.

3.2.3 Die "MENUE-TASTENZEIT" ist die Zeit, die Sie die MENU-Taste drücken müssen, um aus dem Fahrbetrieb in den Menü-Modus der WLAN**maus** zu gelangen.

 Die von Ihnen gewünschte Dauer in Sekunden können Sie über die Pfeiltasten einstellen. **Wertebereich:** AUS, 1–10, **Werkseinstellung:** 5

Deutsch

 Ist "AUS" eingestellt, kann der Menü-Modus der WLAN**maus** nur durch gleichzeitiges Drücken der Tasten  $\hat{U}$  und MENU erreicht werden.

**E** Bestätigen Sie mit der **\*OK**-Taste. Sie kommen auf die Ausgangsebene "MENUE-TASTENZEIT" zurück.

3.2.4 Im Untermenü "FAHRSTUFENENZEIT" kann die Anzeige der (mit dem Fahrregler geänderten) Fahrstufe aktiviert werden. Dies hat zur Folge, dass im Lok-Modus sowie im Weichen-Modus bei Betätigung des Fahrreglers die eingestellte Fahrstufe angezeigt wird und nach Loslassen der Fahrreglers noch für die Dauer der gewählten Zeit sichtbar bleibt. Unabhängig von der eingestellten Zeit bewirkt jede Unterbrechung des aktuellen Modus, z.B. beim Weiterschalten in der Lok-Bibliothek, ein sofortiges Erlöschen der Fahrstufenanzeige.

Die von Ihnen gewünschte Dauer in Sekunden können Sie über die Pfeiltasten einstellen.

#### **Wertebereich:** AUS, 1 – 60, **Werkseinstellung:** AUS

■ Bestätigen Sie mit der **\*OK**-Taste. Sie kommen auf die Ausgangsebene "FAHRSTUFENENZEIT" zurück.

3.2.5 Im Untermenü "FANGEMPFINDLICHKEIT" kann eine "Fangfunktion" für den Fahrregler aktiviert werden. Dies hat zur Folge, dass bei Nichtübereinstimmung des Fahrreglers mit der aktuellen Fahrstufe, z.B. beim Weiterschalten in der Lok-Bibliothek, beim Betätigen des Fahrreglers dessen Einstellung nicht sofort übernommen und als Fahrbefehl an die Lok gesendet wird. Stattdessen muss der Fahrregler die aktuelle Fahrstufe erst durch eine entsprechende Drehbewegung "fangen", wobei die Drehrichtung durch ein Blinken des entsprechenden Richtungspfeils angezeigt wird. Umso näher der Fahrregler der aktuellen Fahrstufe kommt, desto schneller blinkt der Pfeil, bis eine Übereinstimmung erreicht wurde. Sobald der Pfeil wieder normal (ohne Blinken) angezeigt wird, folgt die Lok wie gewohnt der Änderung des Fahrreglers. Die "Fangempfindlichkeit", also wie nahe der Fahrregler der aktuellen Fahrstufe kommen muss bis eine Lok-Übernahme erfolgt, kann in 10 Stufen eingestellt werden.

Die von Ihnen gewünschte Empfindlichkeit in Stufen können Sie über die Pfeiltasten einstellen. **Wertebereich:** AUS, 1 – 10 (höchste Empfindlichkeit), Werkseinstellung: AUS

■ Bestätigen Sie mit der **\*OK-Taste. Sie kommen auf die Ausgangsebene** "FANGEMPFINDLICH-KEIT" zurück.

3.2.6 Mit den "MOMENTFUNKTIONEN" werden Lokfunktionen (F1-F28, z. B. das Horn bei einer Soundlok oder eine Digital-Kupplung) durch einen langen Druck (mindestens 1 Sekunde) auf die entsprechende Funktionstaste so lange eingeschaltet, wie Sie die Taste gedrückt halten. Betätigen Sie die Taste nur kurz, wird die gewünschte Funktion ganz normal eingeschaltet.

Den gewünschten Zustand "EIN" oder "AUS" wählen Sie über die Pfeiltasten aus. **Werkseinstellung:** AUS

■ Bestätigen Sie mit der **★OK**-Taste. Sie kommen auf die Ausgangsebene "MOMENTFUNKTI-ONEN" zurück.

3.2.7 Die WLAN**maus** verfügt über eine mehrstufig einstellbare "KINDERSICHERUNG", die Sie nach Aufrufen des Menüpunktes über die Pfeiltasten aktivieren können.

 Zur Sperrung eines Bereiches ist die Eingabe eines Codes (4 Ziffern – keine Buchstaben) erforderlich. Der Code wird abgefragt, wenn Sie einen gesperrten Bereich der WLAN**maus** aufrufen wollen. **Werkseinstellung:** AUS

- "MENUE SPERREN": Die vier Hauptmenüs können nicht aufgerufen werden;
- **▪** "PROG/MENUE SPERREN": Zusätzlich wird noch der Schnellprogrammier-Modus gesperrt;
- **▪** "BIB/PROG/MENUE SPERREN": Zusätzlich zu den beiden oben genannten Punkten werden auch jegliche Änderungen an der Lokbibliothek verhindert.
- Jede Eingabe muss mit der **\*OK**-Taste bestätigt werden.

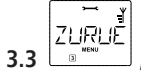

## **3.3** Le x ... ZURUECKSETZEN"

Als besonders anwenderfreundliche Digital-Steuerung können Sie die WLAN**maus** nicht nur komplett, sondern auch in Teilen in den Werkszustand zurückbringen.

- 3.3.1 "ABBRECHEN" ist sozusagen der Notausstieg aus diesem Menüpunkt.
- 3.3.2 Ein Reset der "SYSTEMEINSTELLUNGEN" bringt alle Eintragungen im Menü "Einstellungen" auf den Werkszustand zurück. Die Lokbibliothek bleibt erhalten. Falls eine Kalibrierung vorgenommen wurde (siehe 3.3.6), muss diese nach dem Reset erneut durchgeführt werden.
- 3.3.3 Wollen Sie die "LOKBIBLIOTHEK" löschen, wählen Sie diesen Unterpunkt aus.
- 3.3.4 Wählen Sie "FAHRWEGE" aus, werden sämtliche gespeicherten Fahrwege gelöscht.
- 3.3.5 Mit "ALLES" setzen Sie Ihre WLAN**maus** komplett in den Ursprungszustand zurück. Alle jemals vorgenommenen Eintragungen werden dabei gelöscht.

Bei den vorgenannten Punkten müssen Sie nur die **\*OK**-Taste drücken. Sie kommen danach automatisch auf den Menüpunkt "ZURUECKSETZEN" zurück.

- 3.3.6 "KALIBRIEREN" müssen Sie die WLAN**maus** im Normalfall nicht, das wird bei der Auslieferung vorgenommen. Durch extreme Temperaturschwankungen könnte es aber dazu kommen, dass der Fahrregler neu justiert werden muss, wenn also beispielsweise in der Nullstellung eine Lok fährt. Gehen Sie dazu wie folgt vor:
	- Als erstes Bild dieses Unterpunktes sehen Sie "START?". Bestätigen Sie mit der **\*OK-Taste.** Es erscheint "LINKS" im Display.
	- Drehen Sie den Fahrregler bis zum Anschlag nach links. Bestätigen Sie mit der **\*OK**-Taste. Es erscheint "MITTE" im Display.
	- Drehen Sie den Fahrregler in die Mitte (Nullstellung) und bestätigen Sie mit der **\*OK**-Taste. Es erscheint "RECHTS" im Display.
	- Drehen Sie den Fahrregler bis zum Anschlag nach rechts. Nach Bestätigen mit der **\*OK-Taste** kommen Sie wieder in die Ausgangsebene "ZURUECKSETZEN" zurück.

Reagiert die WLAN**maus** gar nicht mehr auf Tastaturbefehle, können Sie die mit folgender Tastenkombination auf den Werkszustand zurücksetzen:

Drücken Sie gleichzeitig die 企-Taste und MENU-Taste und kurz die **∗OK**-Taste. Es erscheint der Text "RESET ALL?". Bestätigen Sie mit der **OK**-Taste, die WLAN**maus** wird zurückgesetzt und startet neu. Wir weisen darauf hin, dass dadurch die Lokbibliothek komplett gelöscht wird.

# **3.4 WE STOPTASTE"**

Im Falle eines Falles wird durch einen Druck auf die STOP-Taste während des Fahrbetriebes ein sofortiger Nothalt ausgelöst.

Hier stellen Sie ein, ob bei Betätigung der STOP-Taste die gesamte Anlage von der Spannungsversorgung getrennt wird ("SPANNUNG AUS"), oder ob lediglich die Lokomotiven sofort angehalten werden ("NOT-STOP"). Die Auswahl treffen Sie über die Pfeiltasten, bestätigt wird mit **\* OK**-Taste.

#### **Werkseinstellung:** SPANNUNG AUS

Unabhängig von diesen beiden Einstellmöglichkeiten können Sie immer noch einen "Selektiven Nothalt" auslösen, der nur die ausgewählte Lok betrifft. Beachten Sie dazu Seite 16.

Beachten Sie bitte: Im Fall einer Funkunterbrechung können Sie über die STOP-Taste der WLAN**maus** keinen STOP mehr auslösen. Dies ist nur mehr über die STOP-Taste Ihrer Z21 möglich.

# **3.5 "INFOS"**

Ein Menüpunkt, der Sie umfassend über die Software und die Batteriespannung Ihrer WLAN**maus** informiert.

- 3.5.1 Mit "MAUS-VERSION" erfahren Sie die Softwareversion Ihrer WLANmaus. Abbrechen: Mit der STOP- oder  $*$  OK-Taste. Sie kommen auf die Ausgangsebene "MAUS-VERSION" zurück.
- 3.5.2 "WLAN-VERSION" zeigt Ihnen die Softwareversion des Funkmoduls. **Abbrechen:** Mit der STOP- oder **OK**-Taste. Sie kommen auf die Ausgangsebene "WLAN-VERSION" zurück.
- 3.5.3 Mit "SPRACHEN-VERSION" können Sie die Version der Sprachen abfragen. Abbrechen: Mit der STOP- oder  $*$  OK-Taste. Sie kommen auf die Ausgangsebene "SPRACHEN-VERSION" zurück.
- 3.5.4 "BATTERIESPANNUNG" zeigt Ihnen die aktuell gemessene Batteriespannung in Volt (V) an. Anzeigebeispiel: "4,12V". **Abbrechen:** Mit der STOP- oder **OK**-Taste. Sie kommen auf die Ausgangsebene "BATTERIESPANNUNG" zurück.
- 3.5.5 Mit "ZENTRALE" können Sie Informationen über die verbundene Zentrale abrufen, sofern diese ein Produkt der Z21-Familie oder ein smartRail ist. Auswahlmöglichkeiten: "HARDWARE–TYP", "VERSION" oder "STROM". **Auswahl:** Über die Pfeiltasten und Bestätigen mit der **\*OK**-Taste. "HARDWARE–TYP": Zeigt Ihnen den Typ der verbauten Hardware an. Anzeigebeispiel: "Z21 LIGHT". Im Falle einer z21start wird Ihnen zusätzlich deren Freischaltungs-Status in Form des Zusatzes "GESPERRT" oder "ENTSPERRT" angezeigt. "VERSION": Zeigt Ihnen die Versionsnummer der Firmware an.

"STROM": Zeigt Ihnen in Echtzeit den aktuellen Stromverbrauch an.

Anzeigebeispiel: "0,05 A".

 **Abbrechen:** Mit der STOP- oder **OK**-Taste. Sie kommen auf die Ausgangsebene "ZENTRALE" zurück. **▪ Hinweis:** Sollte die Zentrale nicht erkannt werden oder es sich um ein Produkt eines

Fremdherstellers handeln, so erscheint nach Aufruf dieses Untermenüs der Lauftext "UNBEKANNT".

# 3.6 **WLAN**"

3.6.1 "SSID" Auswahl oder Eingabe der SSID des Routers, mit dem sich die WLAN**maus** verbinden soll. "SUCHEN": Zeigt bis zu 8 der stärksten Netzwerke in der Umgebung der WLAN**maus** an. Die Auswahl des gewünschten Netzwerkes erfolgt durch die **\*OK-Taste.** 

 "EINGEBEN": Sollte das gewünschte Netzwerk bei "SUCHEN" nicht angezeigt werden, so können Sie es hier manuell eingeben. Außerdem wird die aktuell verwendete SSID angezeigt (siehe Erklärungen zur Zeicheneingabe Seite 7).

- 3.6.2 "PASSWORT": Hier ist die Passwort-Eingabe möglich. Achten Sie hierbei genau auf Groß/ Kleinschreibung, Sonder- und Leerzeichen! Nach Bestätigung mit der **\*OK-Taste wird das** eingegebene Passwort in der WLANmaus gespeichert. Das Passwort wird nicht mehr im Menü angezeigt (siehe Erklärungen zur Zeicheneingabe Seite 7).
- 3.6.3 "Z21-IP-ADRESSE": Hier ist die Eingabe der IP-Adresse der Z21 möglich, das heißt "Wohin schickt die Maus ihre Befehle?". Die Voreinstellung der WLAN**maus** stimmt mit der Voreinstellung Ihrer Z21 überein: "192.168.0.111". Nur im Fall, dass Sie die IP Ihrer Z21 manuell

geändert haben, müssen Sie auch die Z21-IP in der WLAN**maus** anpassen. Durchklicken der vier IP-Stellen mit **OK**-Taste, verändern der Werte mit den Pfeiltasten oder über die Nummerntasten, Abbruch mit STOP-Taste möglich.

- 3.6.4 "GERAETENAME": Hier können Sie Ihrer WLAN**maus** einen Netzwerknamen zuordnen. Um Namensgleichheit im Netzwerk zu verhindern wird dieser automatisch um die letzten sechs Stellen der MAC-Adresse der WLAN**maus** ergänzt. Beispiel: "WLANmaus\_A1B2C3" (Hexadezimal).
- 3.6.5 "IP-MODUS": Auswahlmöglichkeiten: "DYNAMISCH (voreingestellt) oder "STATISCH". Auswahl: Über die Pfeiltasten, Bestätigung durch **OK**-Taste Abbruch durch STOP-Taste.
	- "DYNAMISCH": Die Netzwerkinformationen (IP-ADRESSE, SUBNETZMASKE und STD-GATE- WAY) werden automatisch vom WLAN-Router bezogen. Anzeige der bezogenen Informationen ist in den Menüs 3.6.6-3.6.8 möglich.
	- "STATISCH": Die Netzwerkinformationen (IP-ADRESSE, SUBNETZMASKE und STD-GATE WAY) müssen manuell eingegeben werden. ACHTUNG: Erweiterte Netzwerk kenntnisse notwendig! Die Eingabe erfolgt in den Menüs 3.6.6-3.6.8.
- 3.6.6 "IP-ADRESSE": Anzeige (wenn IP-MODUS = DYNAMISCH) bzw. Eingabe (wenn IP-MODUS = STATISCH) der IP-Adresse. Durchklicken der vier IP-Stellen mit **\* OK**-Taste, verändern der Werte mit den Pfeiltasten oder über die Nummerntasten, Abbruch mit STOP-Taste möglich.
- 3.6.7 "SUBNETZMASKE": Anzeige (wenn IP-MODUS = DYNAMISCH) bzw. Eingabe (wenn IP-MO-DUS = STATISCH) der Subnetzmaske. Durchklicken der vier Stellen mit **\* OK**-Taste, verändern der Werte mit den Pfeiltastenoder über die Nummerntasten, Abbruch mit STOP-Taste möglich.
- 3.6.8 "STD-GATEWAY": Anzeige (wenn IP-MODUS = DYNAMISCH) bzw. Eingabe (wenn IP-MODUS = STATISCH) des Standardgateways. Durchklicken der vier IP-Stellen mit **\* OK**-Taste, verändern der Werte mit den Pfeiltasten oder über die Nummerntasten, Abbruch mit STOP-Taste möglich.
- 3.6.9 "MAC-ADRESSE": Infoanzeige: Zeigt Ihnen die MAC-Adresse Ihrer WLAN**maus** an. Durchklicken der Anzeige mit **\*OK**-Taste.
- 3.6.10 "RSSI": Infoanzeige: Zeigt Ihnen die WLAN-Signalstärke in dBm (Dezibel Milliwatt) an.

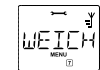

### **3.7 "WEICHENSCHALTZEIT"**

Da die Weichenantriebe verschiedener Hersteller oftmals unterschiedliche Aktivierungszeiten benötigen, können Sie hier die Schaltzeit für Ihre Weichenantriebe festlegen.

Die von Ihnen gewünschte Dauer in Millisekunden können Sie über die Pfeiltasten einstellen.

#### **Wertebereich:** 100 – 1000, **Werkseinstellung:** 200

**■ Bestätigen Sie mit der <b>★OK**-Taste. Sie kommen auf die Ausgangsebene "WEICHENSCHALTZEIT" zurück.

**3.8 "AUSSCHALTZEIT"**

Um Batterie-Energie der WLAN**maus** zu sparen, schaltet sich diese bei Nichtbenutzung nach einer festgelegten Zeit ab.

**Wertebereich:** 1–255 Minuten, **Werkseinstellung:** 10 (Minuten)

■ Wählen Sie über die Pfeiltasten aus und bestätigen Sie die Eingabe mit der **\*OK**-Taste. Sie kommen zurück auf "AUSSCHALTZEIT".

Deutsch

## ZENTR

## **3.9 "ZENTRALE"**

In Abhängigkeit der verbundenen Zentrale wird hier ein dynamisches Menü für diverse Zentrale-Einstellungen generiert. "Dynamisch" bedeutet in diesem Fall, dass in Abhängigkeit der ermittelten Zentrale für nicht verfügbare Einstellungen auch keine entsprechenden Untermenüs generiert werden.

**▪ Hinweis:** Sollte die Zentrale nicht erkannt werden oder es sich um ein Produkt eines Fremdherstellers handeln, so erscheint nach Aufruf dieses Untermenüs der Lauftext "UNBEKANNT".

3.9.1 "RAILCOM": Mit dieser Option können Sie festlegen, ob alle RailCom-spezifischen Funktionen (automatische Erzeugung einer RailCom-Lücke nach jedem DCC-Befehl und Auswertung von RailCom Rückmeldungen) aktiv oder inaktiv sein sollen.

Auswahlmöglichkeiten: "EIN" oder "AUS".

**Auswahl:** Über die Pfeiltasten.

- Bestätigen Sie mit der **\*OK-Taste. Sie kommen auf die Ausgangsebene** "RAILCOM" zurück.
- 3.9.2 "STOPTASTE": Diese Option erlaubt es Ihnen das Verhalten des STOP-Tasters an der Zentrale einzustellen.

Auswahlmöglichkeiten: "SPANNUNG AUS" oder "NOT-HALT".

**Auswahl:** Über die Pfeiltasten.

"SPANNUNG AUS": Die Gleisspannung wird abgeschaltet.

"NOT-HALT": Bei aufrecht bleibender Gleisspannung wird ein Not-Halt-Befehl an alle Loks gesendet.

■ Bestätigen Sie mit der **\*OK-Taste. Sie kommen auf die Ausgangsebene** "STOPTASTE" zurück.  **▪ Hinweis:** Sollte es sich bei der verbundenen Zentrale um ein smartRail handeln, so erscheint dieser Menüpunkt nicht.

3.9.3 "CV–LESEMODUS": Mit dieser Option kann die Art und Weise eingestellt werden, wie CVs aus einem Decoder ausgelesen werden sollen. Hierbei sei zu beachten, dass beim Auslesen einzelner Bits nur einige wenige Zugriffe notwendig sind, während beim Auslesen ganzer Bytes oft viele Zugriffe notwendig sind bis der korrekte Wert gefunden wurde, was im schlimmsten Fall 256 Versuche erfordern und somit sehr lange dauern kann.

Auswahlmöglichkeiten: "NICHT LESEN", "BITWEISE", "BYTEWEISE" oder "BIT- UND BYTEWEISE". **Auswahl:** Über die Pfeiltasten.

"NICHT LESEN": Es finden keine Auslesevorgaenge statt.

"BITWEISE": Es werden einzelne Bits aus dem Decoder ausgelesen.

"BYTEWEISE": Es werden ganze Bytes aus dem Decoder ausgelesen.

"BIT- UND BYTEWEISE": Es wird zuerst versucht den Decoder bitweise auszulesen und falls dies nicht gelingt, wird byteweise ausgelesen.

■ Bestätigen Sie mit der **\*OK**-Taste. Sie kommen auf die Ausgangsebene "CV–LESEMODUS" zurück.

3.9.4 "GLEISSPANNUNG": Hier können Sie die Gleisspannung für das Hauptgleis einstellen. Beachten Sie, dass die ausgegebene Gleisspannung nicht höher als die Spannung vom verwendeten **Netzteil werden kann.**

 **Wertebereich:** 12,0 – 24,0 V, Auflösung: 0,5 V Anzeigebeispiel: "18,5V".

■ Bestätigen Sie mit der **∗OK**-Taste. Sie kommen auf die Ausgangsebene "GLEISSPANNUNG" zurück.

 **▪ Hinweis:** Sollte es sich bei der verbundenen Zentrale um eine z21, z21start oder ein smartRail handeln, so erscheint dieser Menüpunkt nicht.

3.9.5 "PROG–SPANNUNG": Hier können Sie die Programmierspannung für das Programmiergleis einstellen. Beachten Sie, dass die ausgegebene Programmierspannung nicht höher als die Spannung vom verwendeten Netzteil werden kann.

**Wertebereich:** 12,0 – 24,0 V, Auflösung: 0,5 V

Anzeigebeispiel: "16,5V".

■ Bestätigen Sie mit der OK-Taste. Sie kommen auf die Ausgangsebene "PROG–SPANNUNG" zurück.

 **▪ Hinweis:** Sollte es sich bei der verbundenen Zentrale um eine z21, z21start oder ein smartRail handeln, so erscheint dieser Menüpunkt nicht.

3.9.6 "KURZSCHLUSSERKENNUNG": Über diese Option können Sie die Geschwindigkeit einstellen mit der die Kurzschlusserkennung Ihrer Zentrale am Hauptgleis-Anschluss im Kurzschlussfall ansprechen soll.

Auswahlmöglichkeiten: "NORMAL" oder "SCHNELL".

**Auswahl:** Über die Pfeiltasten.

"NORMAL": Die Kurzschlusserkennung wird auf den Minimum-Wert 20 gesetzt.

"SCHNELL": Die Kurzschlusserkennung wird auf den Maximum-Wert 255 gesetzt.

**E** Bestätigen Sie mit der OK-Taste. Sie kommen auf die Ausgangsebene "KURZSCHLUSSERKEN-NUNG" zurück.

3.9.7 "KURZE LOKADRESSEN VON": Diese Option ermöglicht es Ihnen den Adressbereich festzulegen, in welchem für DCC-Loks am Gleisausgang "kurze Adressen" generiert werden.

```
Auswahlmöglichkeiten: "1-99" oder "1-127".
```
 **Auswahl:** Über die Pfeiltasten.

"1-99": Für Loks mit Adressen von 1 bis 99 werden DCC-Pakete mit kurzen Adressen generiert, ab Adresse 100 werden DCC-Pakete mit langen Adressen generiert.

"1-127": Für Loks mit Adressen von 1 bis 127 werden DCC-Pakete mit kurzen Adressen generiert, ab Adresse 128 werden DCC-Pakete mit langen Adressen generiert.

■ Bestätigen Sie mit der OK-Taste. Sie kommen auf die Ausgangsebene "KURZE LOKADRESSEN VON" zurück.

 **▪ Hinweis:** Sollte es sich bei der verbundenen Zentrale um ein smartRail handeln, so erscheint dieser Menüpunkt nicht.

3.9.8 "WEICHENADRESSIERUNG": Mit dieser Option können Inkompatibilitäten bezüglich der Nummerierung von Weichen- und Signaladressen behoben werden. Roco beginnt mit der Nummerierung von Weichen- und Signaladressen ab Modul 0 (mit jeweils 4 Weichen), andere Zentralenhersteller beginnen erst ab Modul 1.

Auswahlmöglichkeiten: "ROCO" oder "RCN-213".

 **Auswahl:** Über die Pfeiltasten.

"ROCO": DCC-Weichenadressierung konform mit Roco (RCN-213-Adressierung – 4).

"RCN–213": DCC-Weichenadressierung konform mit RCN-213 (Roco-Adressierung + 4).

**E** Bestätigen Sie mit der OK-Taste. Sie kommen auf die Ausgangsebene "WEICHENADRESSIE-RUNG" zurück.

 **▪ Hinweis:** Sollte es sich bei der verbundenen Zentrale um ein smartRail handeln, so erscheint dieser Menüpunkt nicht.

**Deutsch** 

#### **SMART 3.10 "SMARTRAIL"**

Bei Verbindung zu einem smartRail wird dieses zusätzliche Untermenü für diverse smartRail-Einstellungen generiert.

**▪ Hinweis:** Sollte das smartRail nicht erkannt werden oder es sich um ein Produkt eines Fremdherstellers handeln, so erscheint dieses Untermenü nicht.

3.10.1 "LOKADRESSE": Hier können Sie der Touch-Bedienoberfläche eine bestimmte Lokadresse zuweisen (nur im smartRail-Zustand "GO" möglich).

**Wertebereich:** 1 – 9999

■ Bestätigen Sie mit der OK-Taste. Sie kommen auf die Ausgangsebene "LOKADRESSE" zurück.

3.10.2 "EMPFINDLICHKEIT": Dieser Menüpunkt erlaubt es Ihnen die Empfindlichkeit der Touch-Tasten und des Sliders einzustellen.

Auswahlmöglichkeiten: "TOUCH" oder "SLIDER".

**Wertebereich** "TOUCH": 0 – 100 %

**Wertebereich** "SLIDER": 0 – 100 %

**E** Bestätigen Sie mit der OK-Taste. Sie kommen auf die Ausgangsebene "EMPFINDLICHKEIT" zurück.

3.10.3 "GESCHWINDIGKEIT": Mit diesem Menüpunkt können Sie die minimale und maximale Geschwindigkeit des Laufbandes an Ihr Modell anpassen.

Auswahlmöglichkeiten: "MINIMUM" oder "MAXIMUM".

**Wertebereich** "MINIMUM": 1 – (Werkseinstellungsmaximum + MAXIMUM – 1) %

Wertebereich "MAXIMUM": (Werkseinstellungsminimum + MINIMUM + 1) – 100 %

**E** Bestätigen Sie mit der OK-Taste. Sie kommen auf die Ausgangsebene "GESCHWINDIGKEIT" zurück.

3.10.4 "SCAN–MODUS": Ab smartRail-Firmware V1.14 kann der Lok-Scan-Modus auf Ihre individuellen Bedürfnisse angepasst werden, wodurch der Scan-Vorgang in Regel etwas schneller abläuft.

Auswahlmöglichkeiten: "2 + 3-LEITER <AUTO>", "NUR 3-LEITER", "NUR 2-LEITER <AUTO>", "DCC 2-LEITER" oder "PWM 2-LEITER".

**Auswahl:** Über die Pfeiltasten.

 "2 + 3–LEITER <AUTO>": Das smartRail versucht digitale 2-Leiter-Loks (DCC), digitale 3-Leiter-Loks (MM II und DCC) sowie analoge 2-Leiter-Loks (PWM) automatisch zu erkennen.

"NUR 3–LEITER": Der Scan-Vorgang für 2-Leiter-Loks wird nicht durchgeführt.

 "NUR 2–LEITER <AUTO>": Der Scan-Vorgang für digitale 3-Leiter-Loks wird nicht durchgeführt. Das smartRail versucht automatisch zu erkennen, ob es sich um eine digitale oder analoge 2-Leiter-Lok handelt.

 "DCC 2–LEITER": Der Scan-Vorgang für digitale 3-Leiter-Loks und analoge 2-Leiter-Loks wird nicht durchgeführt.

 "PWM 2–LEITER": Nach dem Vermessen der Lok-Länge wird sofort in den Modus für analoge 2-Leiter-Loks gewechselt.

■ Bestätigen Sie mit der OK-Taste. Sie kommen auf die Ausgangsebene "SCAN-MODUS" zurück.

3.10.5 "PWM–HOCHFREQUENZ": Analoge Loks werden auf dem smartRail mittels niederfrequenter Pulsweitenmodulation (PWM) gesteuert, die aufgrund von in den analogen Loks verbauten Entstörkondensatoren zwingend notwendig ist. Je nach Modell und Hersteller sind diese Kondensatoren unterschiedlich dimensioniert und können bei hoher Frequenz zu unnötig hohem Stromverbrauch und starker Erwärmung führen. Niederfrequente PWM ist allerdings für Glockenankermotoren (z.B. von Faulhaber, Maxon, ...) ungeeignet. Damit Sie Ihre hochwertigen, mit Glockenankermotoren ausgerüsteten Modelle ebenfalls auf dem smartRail betreiben können, wird Ihnen mit dieser Option die Möglichkeit gegeben auf hochfrequente Pulsweitenmodulation umzuschalten.

Auswahlmöglichkeiten: "EIN" oder "AUS".

**Auswahl:** Über die Pfeiltasten.

■ Bestätigen Sie mit der OK-Taste. Sie kommen auf die Ausgangsebene "PWM–HOCHFRE-QUENZ" zurück.

3.10.6 "SCHNEESCHLEUDERFUNKTIONEN": Ab smartRail-Firmware V1.15 ist diese Option verfügbar mit der Sie eine spezielle Behandlung der Touch-Funktionstasten F0 und F4 aktivieren können, die bei Erkennung der Beilhack-Schneeschleuder von Roco zur Anwendung kommt:

 Durch kurzes Drücken von F0 wird wie gewohnt die normale Stirnbeleuchtung aktiviert. Durch langes Drücken von F0 wird nach cirka zwei Sekunden die Treppenbeleuchtung eingeschaltet. Nach weiteren zwei Sekunden werden die hinteren roten Warnlichter aktiviert. Über F4 wird das Drehen des Aufbaus gestartet. Dies ist nur bei Fahrstufe 0 möglich. Während des Drehvorgangs bleibt das Laufband gebremst, um eine unkontrollierte Bewegung aufgrund der Geometrieänderung des überwachten Modells zu unterbinden.

Auswahlmöglichkeiten: "EIN" oder "AUS".

**Auswahl:** Über die Pfeiltasten.

**E** Bestätigen Sie mit der OK-Taste. Sie kommen auf die Ausgangsebene "SCHNEESCHLEUDER-FUNKTIONEN" zurück.

Deutsch

## 4. Das Menü "FAHRWEGE"

Im Menü "FAHRWEGE" verwaltet die WLAN**maus** alle Daten, die für die Fahrwege-Bibliothek und die Schaltung der entsprechenden Weichen erforderlich sind.

BE BR İ

NEU": In diesem Menüpunkt können Sie einen neuen Fahrweg in die Bibliothek aufnehmen.

4.2  $\Box$  BEARBEITEN": Die Daten eines in der Bibliothek befindlichen Fahrweges ändern bzw. ergänzen Sie über diesen Menüpunkt.

Das erste Bild zeigt den zuletzt im Fahrweg-Modus genutzten Fahrweg. Über die "Pfeiltasten" wählen Sie den Fahrweg aus, an dem Sie etwas ändern wollen.

■ Bestätigen Sie mit der **∗OK-Taste.** 

Sie haben nun die Möglichkeit die Bezeichnung des Fahrweges zu ändern. Die Einfügemarke blinkt an der letzten Stelle. Über die linke "Pfeiltaste" löschen Sie die Buchstaben /Ziffern und können diese neu über die "Funktionstasten" eingeben.

■ Bestätigen Sie mit der **∗OK-Taste.** 

Sie kommen nun zur ersten im Fahrweg gespeicherten Weiche.

- **E** Wollen Sie nur die Stellung der Weiche ändern, drücken Sie die gewünschte "Pfeiltaste".
- Wollen Sie die Weiche löschen, drücken Sie die Tasten  $\hat{U}$ -Taste und "STOP".

■ Soll die Weiche unverändert belassen werden, überspringen Sie diese durch Betätigen der  $\hat{U}$ - und der rechten "Pfeiltaste".

Die nächste Weiche erreichen Sie durch die Tastenkombination  $\hat{U}$ -Taste und rechte "Pfeiltaste".

**▪** Haben Sie alle Weichen des Fahrweges durchgeblättert und/oder geändert, können Sie eine oder mehrere Weichen neu anlegen.

**▪** Wenn Sie keine neue Weiche anlegen wollen und alle Änderungen eingegeben haben, bestätigen Sie mit der **\* OK**-Taste. Sie kommen auf die Ausgangsebene "BEARBEITEN" zurück.

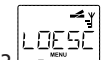

4.3 "LOESCHEN": Mit diesem Menüpunkt können Sie Fahrwege aus der Bibliothek entfernen.

Das erste Bild zeigt den zuletzt im Fahrweg-Modus genutzte Fahrweg. Über die "Pfeiltasten" wählen Sie den zu entfernenden Fahrweg aus.

■ Bestätigen Sie mit der **★OK**-Taste.

Im nächsten Bild erscheint die Laufschrift "LOESCHEN?"

**▪** Bestätigen Sie den Löschvorgang erneut mit der **OK**-Taste. Sie kommen auf die Ausgangsebene "LOESCHEN" zurück, erkennbar an der 3 unten im Display.

Der Fahrweg ist aus der Bibliothek entfernt.

4.4 "SUCHEN": Mit diesem Menüpunkt können Sie eine Weichenadresse in Ihrer Fahrwege-Bibliothek finden.

Geben Sie einfach eine Weichenadresse über die "Funktionstasten" ein, bestätigen Sie mit der  $*$ OK-Taste und die WLAN**maus** sucht Ihnen alle Fahrwege, in denen diese Adresse vorkommt, aus der Bibliothek heraus.

■ Mit den "Pfeiltasten" können Sie in den gefundenen Fahrwegen blättern.

**▪** Durch Drücken der **OK**-Taste bestätigen Sie die Eingabe. Die WLAN**maus** geht in den Fahrwege-Editiermodus und springt direkt an die Stelle der gesuchten Weichenadresse.

Findet die WLAN**maus** zu der eingegebenen Weichenadresse keinen Fahrweg in dem diese Adresse vorkommt, wird im Display "WEICHENADRESSE NICHT VERGEBEN" angezeigt.

- SENTIF 4.5 "SENDEN": (ab Z21 Maitenance Tool V1.12 mit Z21-Firmware-Version 1.30)
- EMPEÉ

4.6 "EMPFANGEN": (ab Z21 Maitenance Tool V1.12 mit Z21-Firmware-Version 1.30)

Diese beiden Menüpunkte benötigen Sie, wenn Sie die Lok-Bibliothek einer WLAN**maus** auf eine andere WLAN**maus**, MULTIMAUS oder mehrere WLAN**maus**-Geräte übertragen wollen. Dazu stellen Sie eine Sender-WLAN**maus** auf "SENDEN", die andere oder mehrere WLAN**maus** auf "EMPFANGEN". Dabei sind die Empfänger-Geräte als erste zu aktivieren.

Durch Drücken der **\*OK-Taste auf der Sender-WLANmaus** starten Sie die Übertragung. Die Empfänger-WLAN**maus** ist nach Abschluss der Übertragung im Bibliotheks-Modus, die Sender-WLAN**maus** befindet sich auf der Ausgangsebene "SENDEN".

4.7 "MODUS": Hier können Sie die WLAN**maus** entweder auf den Modus "FAHRWEGE" oder EINZELWEICHEN" einstellen (Bestätigung jeweils durch  $\ast$  OK-Taste), d. h. wenn Sie die  $\lim_{n\to\infty}$ "drücken, kommen Sie in den jeweils ausgewählten Modus.

4.8 "PAUSENZEIT": Da es beim Schalten von Fahrwegen mit mehr als 5 Weichen unter gewissen Umständen zu Engpässen in der Gleisversorgung kommen kann, z.B. bei Verwendung der langsam laufenden RocoLine-Weichenantriebe, können Sie hier eine Pausenzeit zwischen dem Schalten der Weichen in einem Fahrweg festlegen.

Die von Ihnen gewünschte Dauer in Millisekunden können Sie über die Pfeiltasten einstellen.

**Wertebereich:** 100 – 1000, Werkseinstellung: 100

**EBestätigen Sie mit der OK-Taste. Sie kommen auf die Ausgangsebene "PAUSENZEIT" zurück.** 

## **Teil 4 ▪ Anhang**

## **4.1 Updaten der** WLAN**maus**

Über das PC-Tool "Z21-Maintenance" und Ihren Router können Sie Ihre WLANmaus updaten. Sie können das PC-Tool auf unserer Hompage unter www.z21.eu downloaden.

### **4.2 Glossar**

#### $\rightarrow$  Bits und Bytes

Die auch bei Digital-Modellbahnen auftauchenden Begriffe "Bits" und "Bytes" stammen aus der Frühzeit der Computertechnik. In dieser Welt haben die uns bekannten Zahlen, die Dezimalzahlen, keinen Platz. So hat man ein neues Zahlensystem entwickelt, das Binärsystem. Hier gibt es nur zwei Zahlen, die "0" und die "1". Praktischerweise bezeichnen diese beiden Zahlen auch noch Schaltzustände. Dabei bedeutet die " " geschaltet" oder "aktiviert", die "0" "nicht geschaltet" bzw. "nicht aktiviert".

"0" und "1" bilden ein "Bit", 8 Bits wiederum werden zu einem "Byte" zusammengefasst. Die im Byte zusammen gefassten Bits werden von 0 (Bit0) bis 7 (Bit7) durchgezählt. Jeder Bit-Position ist eine bestimmte Wertigkeit zugeordnet:

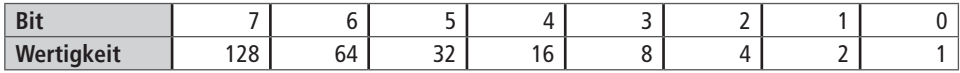

Rechnet man nun die Wertigkeiten zusammen, kommt man auf ein maximalen Wert von 255 pro Byte (jedes Bit aktiviert, d.h. "1"), wobei wir wieder im Dezimalsystem angelangt sind. Der minimale Wert ist "0", alle Bits sind auf "0" gesetzt.

ROCO hat in der WLAN**maus** die Programmierung der einzelnen Bits deutlich vereinfacht. Wenn es der Decoder unterstützt, müssen Sie dazu nicht mehr bestimmte Werte ausrechnen, sondern entscheiden im Menü "PROGRAMMIEREN" einfach per Tastendruck, ob ein Bit gesetzt wird oder nicht.

Wenn Sie sich umfassend über dieses Thema informieren wollen, empfehlen wir die zahlreich dazu veröffentlichte Literatur.

#### $\rightarrow$  CV<sub>s</sub>

Alle Werte, die das Verhalten des Lokdecoders – und somit letztendlich das Verhalten der Lok – beeinflussen, werden in sogenannten CVs hinterlegt. CV ist die Abkürzung für Configuration Variables, was man mit "Konfigurations-Werte" übersetzen kann. Da die WLAN**maus** und die Z21 kompatibel zum NMRA/ DCC-Standard ist, können CVs von 1 – 1023 ausgelesen und geschrieben werden.

CVs können einen Wertebereich von "0" bis zu "255" haben. Dies verdeutlicht, dass eine Umprogrammierung Erfahrung voraussetzt, da falsch eingestellte CVs das Verhalten des Decoders beeinträchtigen können.

#### → Decoder

Um die digitalen Steuersignale von der WLAN**maus** und der Z21 der "konventionellen" Technik einer Lok verständlich zu machen, braucht es einen "Übersetzer" – den Decoder. Er ersetzt keines der in analogen Gleichstrom-Loks befindlichen Bauteile, sondern ist eine notwendige Ergänzung und muss im Lokgehäuse ebenfalls noch Platz finden. Bei Wechselstrom-Lokomotiven hingegen wird das Umschaltmodul oder -relais durch den Decoder ersetzt, dort natürlich nicht im DCC-, sondern im Motorola-Format.

#### **Fahrstufen**

Bei einer konventionellen Modellbahn wird zur Loksteuerung ein Regeltrafo verwendet. Der Transformator gibt über den Fahrregler Spannungswerte zwischen 0 Volt und der Maximalspannung (üblicherweise zwischen 12 und 16 Volt) ab, mit denen der Lokmotor gesteuert wird.

Im Gegensatz dazu liegt in einem Digitalsystem von vornherein ein feste Spannung am Gleis an. Hier erfolgt die Steuerung des Motors über Steuersignale, die der Decoder in Spannungswerte umsetzt. Da diese Signale

Deutsch 43 **Deutsch**

aus "Nullen" und "Einsen" bestehen, sind sie abgestuft. Je kleiner die Stufen – Fahrstufen – sind, umso feiner lässt sich die Lok regeln. Die NMRA/DCC-Norm, nach der WLAN**maus** und der Z21 arbeiten, kennt 14, 27, 28 oder 128 Fahrstufen.

Decoder etwa seit dem Jahr 2000 sind mindestens über 28 Fahrstufen steuerbar. Dabei stellen sie sich automatisch auf die in der Loksteuerung – also WLAN**maus** und Z21 – eingestellten Fahrstufenzahl ein, so dass Sie sich um eine Einstellung im Decoder nicht kümmern müssen. Ob Ihre Decoder die automatische Fahrstufeneinstellung unterstützen, bzw. welche Fahrstufen Ihre Decoder akzeptieren, können Sie der jeweiligen Anleitung entnehmen.

#### → MAC-Adresse

Mit MAC-Adresse (Media-Access-Control-Adresse) bezeichnet man die Hardware-Adresse eines in einem Netzwerkverbund befindlichen Gerätes. Über diese Adresse kann jedes Gerät eindeutig identifiziert werden.

#### → Z21 und Booster

Sie versorgen die Modellbahnanlage mit der notwendigen Spannung und leiten die digitalen Steuersignale der WLAN**maus** an Lokomotiven, Weichen und anderes digitales Zubehör weiter.

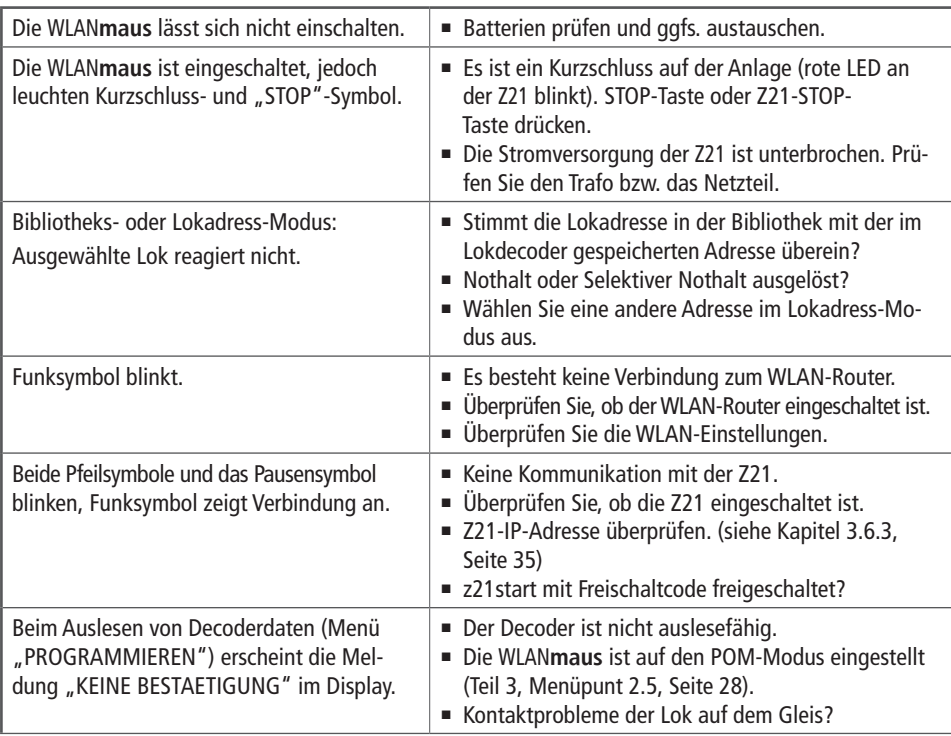

## **4.3 Tipps, Hinweise und Kurzhilfe**

**Deutsch** 

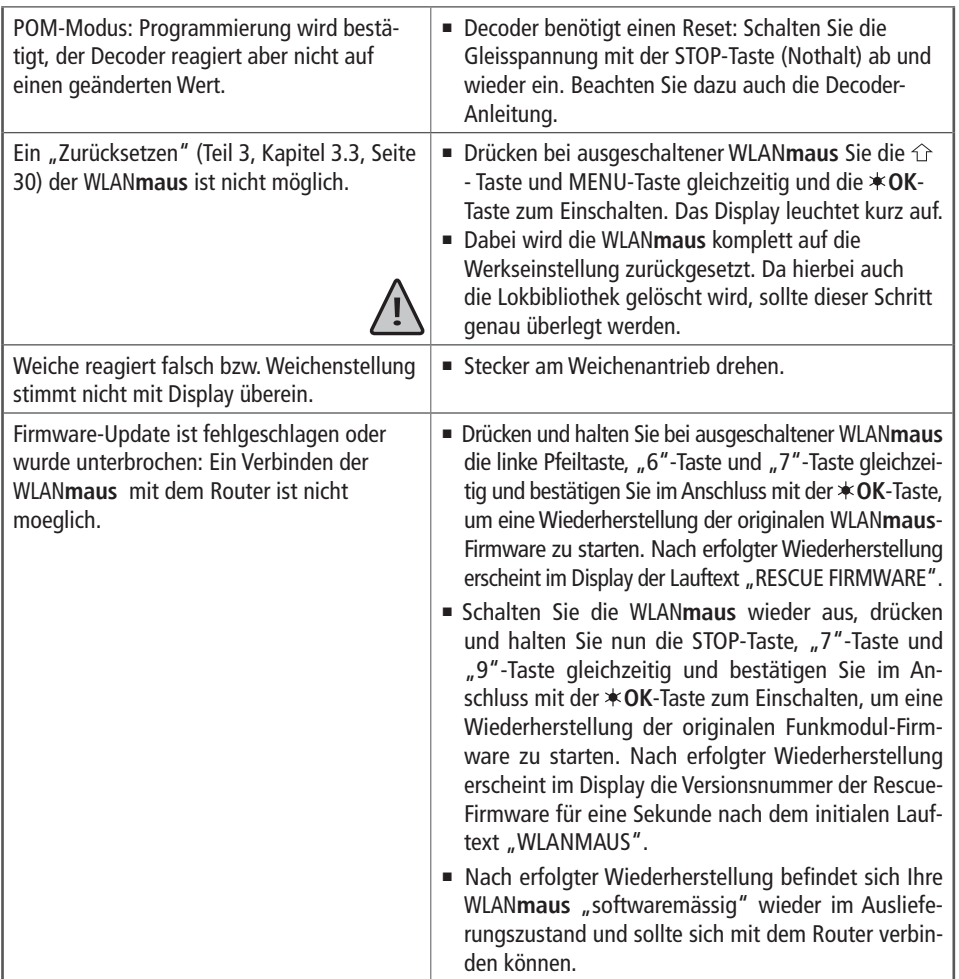

### **4.3.1 Programmierhilfe Lokmaus 2/R3 –** WLAN**maus**

In den bisher ausgelieferten Anleitungen zu ROCO-Digitalartikeln (wie z. B. dem Weichenantrieb 42624) wurde nur der Standardprogrammiermodus mit der Lokmaus 2 /R3 beschrieben. Im folgenden finden Sie eine Tabelle, die die Programmierprozedur der Lokmaus 2 /R3 mit der Schnellprogrammierung (siehe Kapitel 2.7 auf Seite 21) der WLAN**maus** gegenüberstellt.

Weitere Informationen finden Sie im Handbuch zur **Lokmaus** 2 /R3. Zur Programmierung der CV29 beachten Sie bitte Seite 31 und die dem Decoder beiliegende Anleitung.

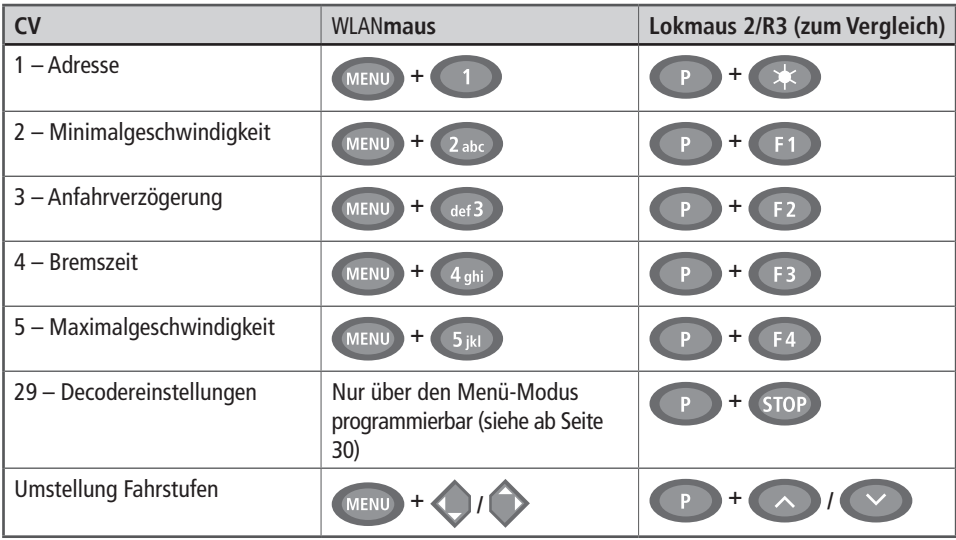

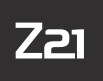

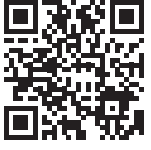

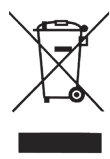

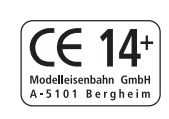

Änderungen von Konstruktion und Ausführung vorbehalten! We reserve the right to change the construction and design! Nous nous réservons le droit de modifier la construction et le dessin!

Modelleisenbahn GmbH Plainbachstraße 4 A - 5101 Bergheim Tel.: 00800 5762 6000 AT/D/CH (kostenlos / free of charge / gratuit)

International: +43 820 200 668

(zum Ortstarif aus dem Festnetz; Mobilfunk max. 0,42€ pro Minute inkl. MwSt. / local tariff for landline, mobile phone max. 0,42€/min. incl. VAT / prix d'une communication locale depuis du téléphone fixe, téléphone mobile maximum 0,42€ par minute TTC)

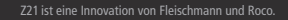

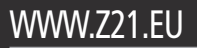

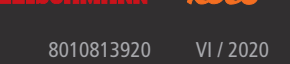